Uw Basishandleiding voor Macintosh

 $\bigcirc$ 

©Copyright Hewlett-Packard Company 2000 Onderdelen copyright © 1989-1999 Palomar Software Inc. De OfficeJet G Series omvat printerstuurprogramma technologie gelicenceerd van Palomar Software, Inc.

www.palomar.com Copyright © 1999-2000 Apple Computer, Inc.

Alle rechten voorbehouden. Fotokopiëren,

verveelvuldiging, bewerking en vertaling van dit document, geheel of gedeeltelijk, zonder voorafgaande toestemming van de Hewlett-Packard Company, zijn verboden, behalve voor zover toegestaan volgens de auteurswet

Publicatienummer: C6736-90151

Eerste uitgave: Juni 2000

Gedrukt in de Verenigde Staten, Duitsland of Singapore

#### **Notice**

De informatie in dit document kan zonder voorafgaande kennisgeving worden gewijzigd en houdt geen enkele verplichting in waartoe de Hewlett-Packard Company gebonden zou zijn.

Hewlett-Packard aanvaardt geen enkele verantwoordelijkheid voor fouten die dit document zou kunnen bevatten en biedt geen enkele garantie, uitdrukkelijk of impliciet, met betrekking tot dit materiaal, met inbegrip van, maar niet beperkt tot impliciete garanties voor verkoopbaarheid en de geschiktheid voor een bepaald doel. Hewlett-Packard Company is niet aansprakelijk voor directe, indirecte, of bijkomende schade of enig andere schade, die het gevolg zou zijn van het verstrekken of het gebruiken van dit document en van de programmatuur die daarin beschreven wordt of van de doelmatigheid daarvan.

Opmerking:Voorschriften kunt u vinden in het gedeelte "Technische informatie".

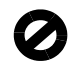

In de meeste landen is het wettelijk niet toegestaan kopieën te maken van de volgende stukken. Win bij twijfel juridisch advies in.

- Overheidsdocumenten:
	- Paspoorten
	- Immigratiepapieren
	- Bepaalde dienstplichtstukken
	- Identiteisbewijzen, -kaarten of -insignes
- Overheidszegels:
- Postzegels
	- Voedselbonnen (V.S.)
- Cheques of wissels op overheidsinstellingen
- Bankbiljetten, reischeques of wissels
- Depositobewijzen (certificates of deposit)
- Werken waarop auteursrecht rust

#### **Veiligheidsinformatie**

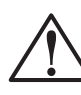

WAARSCHUWING Om brand of gevaar voor elektrische schokken te vermijden, dient u dit apparaat niet aan regen of vocht bloot te

Om brand of gevaar voor elektrische schokken te vermijden dient u altijd elementaire veiligheidsmaatregelen te volgen als u dit apparaat gebruikt.

#### WAARSCHUWING: Gevaar voor elektrische schokken

- 1 Lees alle instructies op de setup-poster nauwlettend door. Een goed begrip daarvan is van wezenlijk belang.
- 2 Sluit de HP OfficeJet uitsluitend aan op een geaard stopcontact. Als u niet zeker weet of het stopcontact geaard is, raadpleegt u een gekwalificeerde technicus.
- 3 Telefoonlijnen kunnen gevaarlijke voltages ontwikkelen. Om elektrische schokken te vermijden, moet u nooit de contactpunten van de kabels aanraken of de sockets van de HP OfficeJet. Vervang beschadigde kabels onmiddellijk..
- 4 Installeer nooit telefoonbedrading tijdens onweer.
- 5 Volg alle waarschuwingen en instructies die op het apparaat zijn aangegeven.
- 6 Verwijder alle aansluitingen op het licht- en telefoonnet, voordat u het apparaat gaat reinigen.
- 7 Installeer of gebruik dit product niet in de buurt van water of als u nat bent.
- 8 Installeer het apparaat stevig op een stabiel oppervlak.
- 9 nstalleer het product op een veilige plaats waar geen doorgang plaatsvindt, zodat niemand over het netsnoer kan struikelen of het snoer op andere wijze beschadigd kan worden.
- 10 Als het apparaat niet normaal functioneert, raadpleegt u de online-Help voor het oplossen van problemen.
- 11 Het apparaat bevat geen onderdelen die onderhoud door de gebruiker vereisen. Onderhoud en reparatie dient uitsluitend door ervaren technici verricht te worden.
- 12 Gebruik het apparaat in een goed geventileerde ruimte.

I

 $\bigoplus$ 

## **Inhoud**

 $\overline{\rightarrow}$ 

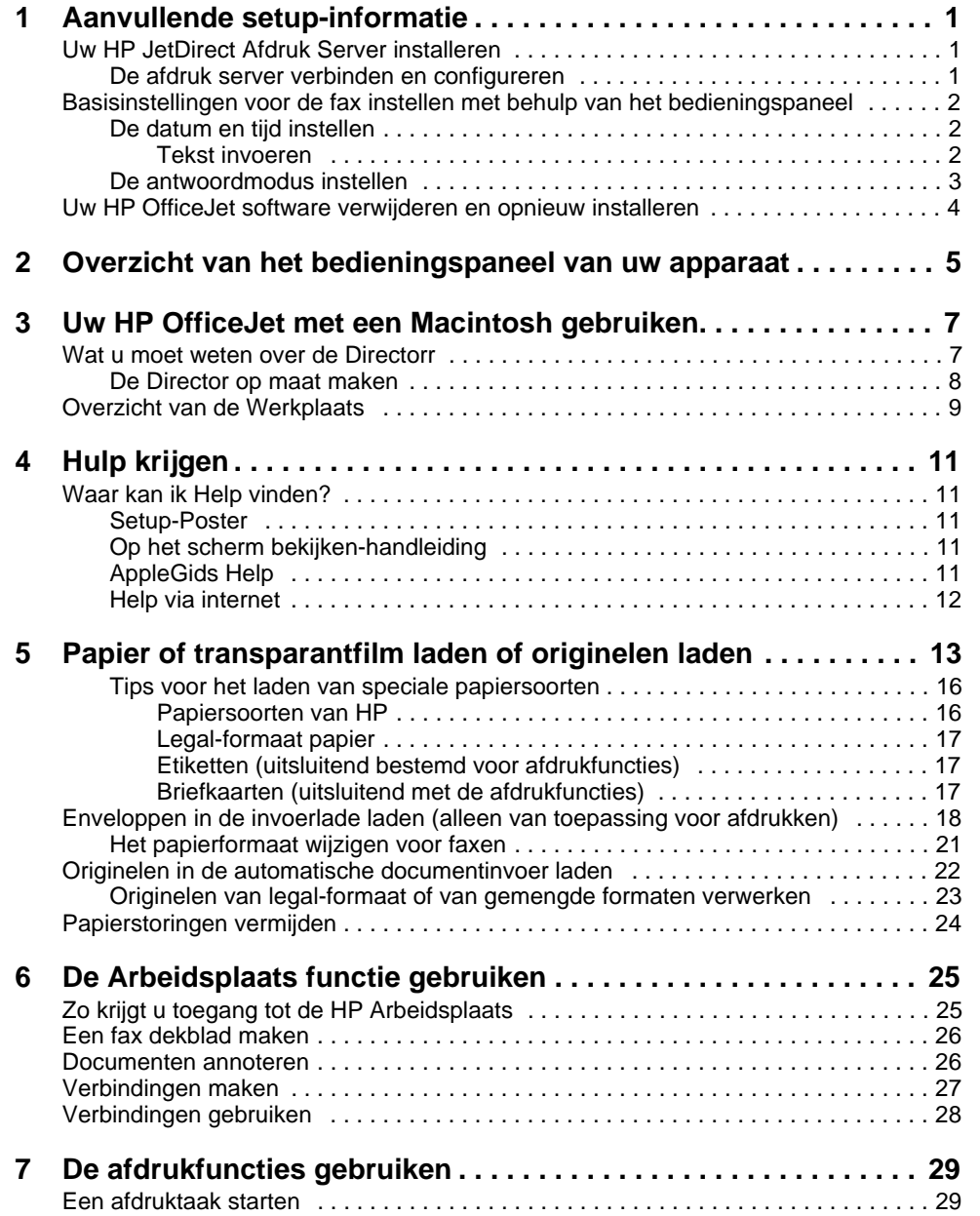

 $I$ nhoud is a second is a second is a second is a second is a second is a second is a second is a second is a second is a second is a second is a second is a second is a second is a second is a second is a second is a sec

AvMac.book Page ii Friday, August 4, 2000 7:46 AM

#### HP OfficeJet G Series

**AND** 

 $\overline{\rightarrow}$ 

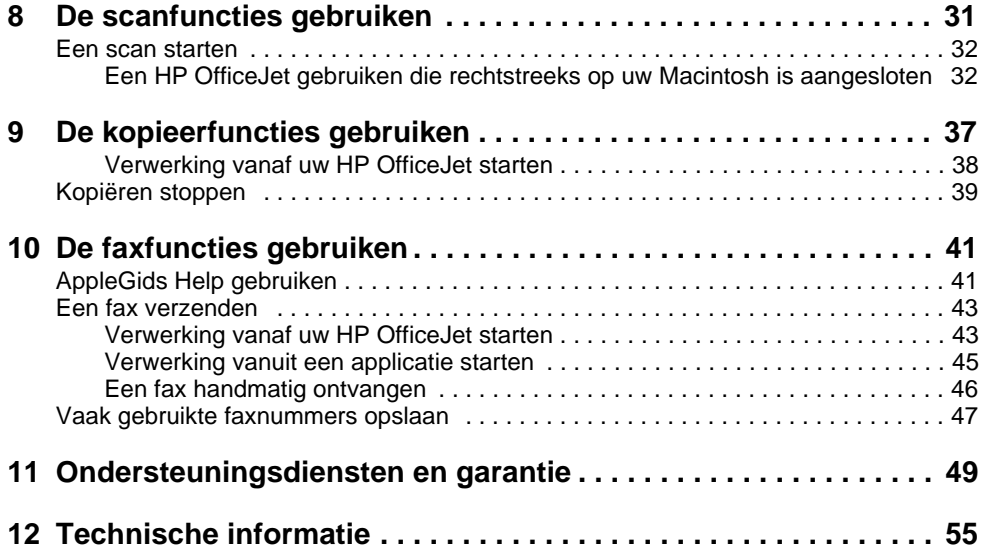

ii Inhoud

I

 $\frac{\left|\Phi\right|}{\left|\Phi\right|}$ 

## **Aanvullende setup-informatie**

Dit gedeelte biedt hulp bij het oplossen van problemen die zich bij de installatie en configuratie kunnen voordoen. Tevens wordt hier toegelicht hoe u de informatie in het faxkopschrift instelt met het bedieningspaneel en hoe u software kunt toevoegen of verwijderen. U vindt de standaard installatie-instructies op uw setup-poster. Bewaar de poster goed, zodat u deze zonodig later kunt raadplegen.

1

#### **Uw HP JetDirect Afdruk Server installeren**

Uw OfficeJet G Serie kan genetwerkt worden met behulp van de HP Jet Direct 300X Afdruk server. Zie voor de meest recente informatie over het netwerken de HP website op het adres:

www.hp.com/go/all-in-one

#### **De afdruk server verbinden en configureren**

Indien u uw HP OfficeJet met uw Macintosh verbonden hebt via de USB poort, moet u de USB kabel verwijderen en het netsnoer van de HP OfficeJet uit het stopcontact trekken voordat u de Jet Direct Afdruk Server opzet.

1 Gebruik de instructies die meegeleverd zijn met de HP JetDirect Afdruk Server en de 1284C kabel die bijgeleverd is bij de OfficeJet om de hardware op te zetten.

**N.B.** Gebruik niet de CD-ROM die meegeleverd is in het afdruk-server pakket.

- 2 Schakel de compter aan en steek de HP OfficeJet G Serie CD-ROM in uw CD-ROM station.
- 3 Vind het hulpprogramma HP Network op de CD-ROM en dubbelklik het.
- 4 Kies HP DeskWriter uit de keuzelijst Kies een naar beneden komende lijst box.
- 5 Kies de HP OfficeJet G Serie die u wilt installeren en klik OK.
- 6 Kies de Instelling uit de lijst aan de linkerkant.
- 7 Kies TCP/IP in the keuzelijst Kies een instelling: de naar beneden komende lijst box en klik op Edit.
- 8 Geef het IP nummer, subnet masker en adres van de router dat uw netwerkbeheerder u heeft gegeven.

 $H$ oofdstruk 1—Aanvullende setup-informatie 1

#### De software installeren

- 1 Dubbelklik op het HP All-In-One Installeerder symbool op de con CD.
	- Nadat de Macintosh opnieuw opstart, gaat de HP All-in-one setup-assistant aan het werk.
- 2 Als u wordt gevraagd om een apparaat te kiezen, kies dan TCP/IP en voer het IP nummer van de JetDirect box in de dialoog box in.
- 3 Maak de setup-assistant af.

## **Basisinstellingen voor de fax instellen met behulp van het bedieningspaneel**

U kunt via het bedieningspaneel toegang krijgen tot basis faxinstellingen. In de VS bent u wettelijk verplicht uw naam en faxnummer op elke faxpagina te vermelden. Het verdient aanbeveling om op zijn minst de instellingen te configureren die hieronder beschreven worden.

#### **De datum en tijd instellen**

Volg onderstaande stappen om de datum en tijd handmatig in te stellen.

- 1 Druk op Menu op het bedieningspaneel.
- 2 Druk op 5 en vervolgens op 1.
- 3 Vervolgens verschijnt Datum invoeren. Voer de datum en de tijd in met het toetsenblok.

Voer alleen de twee laatste cijfers in voor het jaar.

4 Druk op ENTER als u klaar bent met het invoeren van de datum en de tijd De datum en de tijd verschijnen in het venster.

#### **Het faxkopschrift instellen**

Volg onderstaande stappen om uw naam en faxnummer in te voeren.

- 1 Druk op Menu op het bedieningspaneel.
- 2 Druk op 5 en vervolgens op 2.
- 3 Voer uw naam in aan de hand van de aanwijzingen in het volgende gedeelte Tekst invoeren"
- 4 Voer uw faxnummer in met het toetsenblok.
- 5 Nadat u uw faxnummer hebt ingevoerd, drukt u op ENTER.

#### Tekst invoeren

In de volgende lijst vindt u tips voor het invoeren van tekst met behulp van het toetsenblok van het bedieningspaneel.

 Druk op de toetsenblok-nummers die overeenstemmen met de letters van een naam.

Deze letters stemmen overeen met dit nummer, ABC 2

 Druk meerdere malen op een toets om de letter eerst als hoofdletter en vervolgens als kleine letter weer te geven.

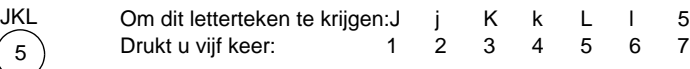

- Zodra de juiste letter verschijnt, drukt u op  $\blacktriangleright$ . Hierna drukt u op het nummer dat overeenstemt met de volgende letter in de naam. U moet opnieuw meerdere malen drukken, tot de juiste letter verschijnt.
- Om een spatie in te voegen, drukt u op Spatie (#).
- Om een symbool in te voeren, bijv. een koppelteken of een haakje, drukt u op Symbolen (\*) om een lijst van symbolen te doorlopen.
- Als u een vergissing hebt gemaakt, drukt u op  $\triangleleft$  om de fout te wissen en voert u vervolgens het juiste letterteken in.
- Zodra u uw tekst volledig hebt ingevoerd, drukt u op ENTER om de ingevoerde gegevens op te slaan.

#### **De antwoordmodus instellen**

Kies een van de volgende opties om de gewenste antwoordmodus in te stellen:

- Als u wilt dat uw HP OfficeJet alle faxen automatisch beantwoordt, dient Autobeantwoorden ingeschakeld te zijn. (Het lichtje naast Auto-beantwoorden op het bedieningspaneel brandt, als de functie ingeschakeld is. Druk desgewenst op de knop Auto-beantwoorden om de functie in of uit te schakelen.)
- Als u uw faxen handmatig wilt beantwoorden, schakelt u Auto-beantwoorden uit.

#### **Aantal belsignalen instellen**

Het betreft hier het aantal malen dat de telefoon moet rinkelen, voordat uw HP OfficeJet een binnenkomend gesprek beantwoordt. Volg onderstaande aanwijzingen om het Aantal belsignalen handmatig te wijzigen.

Om deze functie te gebruiken, moet **Auto-beantwoorden ingeschakeld zijn. Het lichtje** naast Auto-beantwoorden brandt, als de functie ingeschakeld is. Druk op de knop Auto-beantwoorden om de functie in of uit te schakelen.

- 1 Druk op Menu.
- 2 Druk op 5 en vervolgens op 3.

 $H$ oofdstruk 1—Aanvullende setup-informatie  $3$ 

- 3 Vervolgens verschijnt Aantal keren rinkelen vóór antwoorden. Druk op  $\blacktriangleright$  om het gewenste aantal belsignalen te kiezen.
- 4 Zodra het gewenste aantal verschijnt, drukt u op ENTER.

#### **Uw HP OfficeJet software verwijderen en opnieuw installeren**

Wanneer u een programma verwijdert, moet u alle bestanden verwijderen die aan het bestand gekoppeld zijn, niet alleen de bestanden die u in een bepaalde programma folder ziet.

**N.B.** Voordat u uw HP OfficeJet software verwijdert, zorg ervoor dat u alle dekbladen, fax logboeken en telefoonboeken die u wilt houden, opslaat.

- 1 Verwijder de vikgebde applicaties van uw Macintosh:
	- Applicaties:HP All-in-one software
	- Applicatiies:Readiris
- 2 Verwijder de volgende bestanden van uw Macintosh:
	- Systeemfolder:Extensies:DRS6 Bestanden
	- Systeemfolder:Extensies:HP OfficeJet Fax
	- Systeemfolder:Extensies:HP OfficeJet Print
	- Systeemfolder:Extensies:HP OfficeJet Scan
	- Systeemfolder:Extensies:HP OfficeJet G55 USB
	- Systeemfolder:Extensies:HP OfficeJet G55xi USB
	- Systeemfolder:Extensies:HP OfficeJet G85 USB
	- Systeemfolder:Extensies:HP OfficeJet G85xi USB
	- Systeemfolder:Extensies:HP OfficeJet G95 USB
	- Systeemfolder:Extensies:TWAIN Data Sources:HP Scan DS
	- Systeemfolder:Voorkeuren:HP All-in-one Voork.
	- Systeemfolder:Voorkeuren:Readiris Voork
	- Systeemfolder:Startup Items:OfficeJet G Communications
- 3 Voor het opnieuw installeren van de software, zie de Setup Poster die bij uw HP OfficeJet is bijgeleverd.

## **Overzicht van het bedieningspaneel van uw apparaat**

U kunt vele functies ofwel rechtstreeks vanaf het bedieningspaneel uitvoeren ofwel vanuit de HP OfficeJet G Series-software. U zult in de praktijk vaststellen welke methode u praktischer acht. Dit kan bijvoorbeeld afhangen van de functie die u wilt uitvoeren.

#### **Linkerzijde van bedieningspaneel**

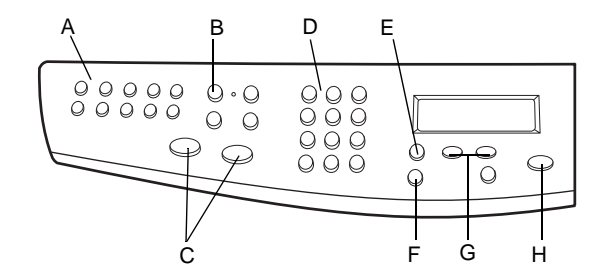

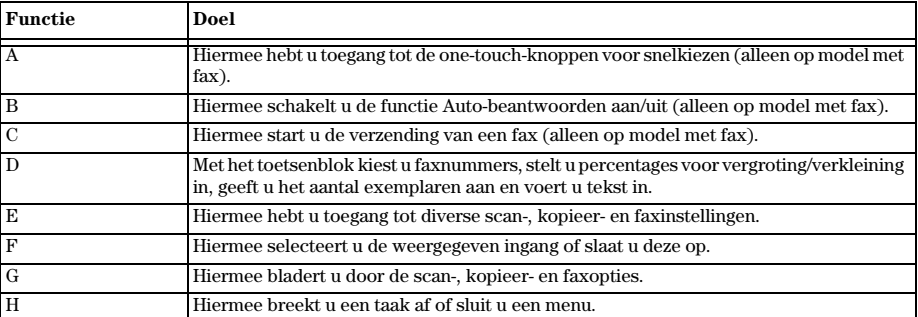

Hoofdstruk 2—Overzicht van het bedieningspaneel van uw apparaat 55

2

### AvMac.book Page 6 Friday, August 4, 2000 7:46 AM

HP OfficeJet G Series

 $\overline{\bigcirc}$ 

#### **Rechterzijde van bedieningspaneel**

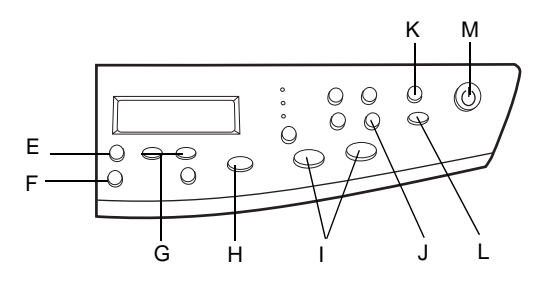

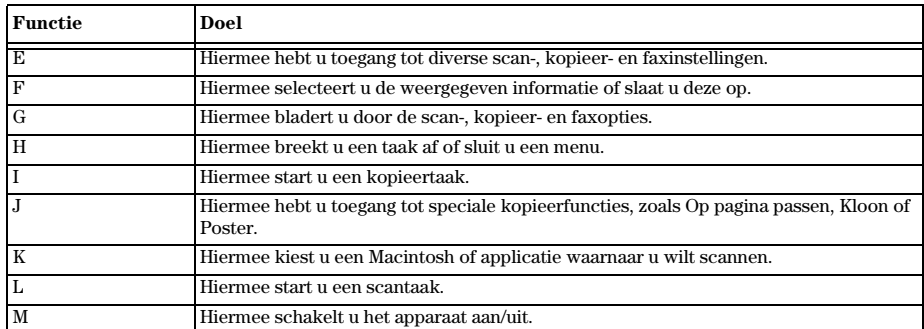

 $\bigcirc \hspace{-3.0pt} \bigcirc$ 

 $\overline{\clubsuit}$ 

6  $\hskip1cm$  Hoofdstruk 2—Overzicht van het bedieningspaneel van uw apparaat

## **Uw HP OfficeJet met een Macintosh gebruiken**

Als u uw HP OfficeJet op een Macintosh aansluit, kunt u werken vanaf het bedieningspaneel of vanuit de HP OfficeJet G Series software. De software biedt meer functies en is praktischer in het gebruik.

3

Raadpleeg voor volledige informatie de volledig doorzoekbare Op het scherm bekijken Gids. Om toegang te krijgen tot de gids moet u naar de Director gaan, op Help klikken en de Op het scherm bekijken Gids kiezen.

#### **Wat u moet weten over de Directorr**

Nadat hij eenmaal geïnstalleerd is, verschijnt de Director automatisch waneer u uw Macintosh start. Hij biedt gecentraliseerde toegang tot alle mogelijkheden van de HP All-In-One software.

De Director toont dynamisch alleen de knoppen die betrekking hebben op de gekoppelde apparatuur. U kunt de knoppen die getoond worden op maat maken door op de Op maat maken knop te klikken. Raadpleeg de sectie De Director op maat maken als u informatie wilt

Hoofdstruk 3Uw HP OfficeJet met een Macintosh gebruiken 7

De Director op maat maken

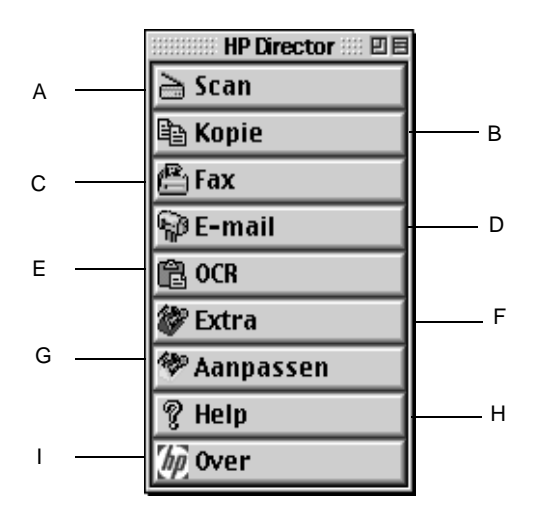

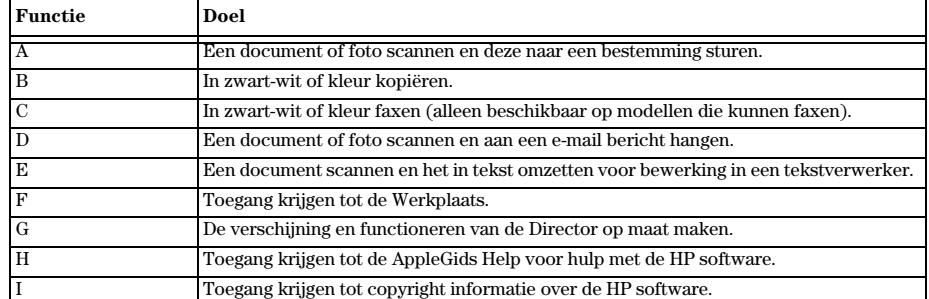

#### **De Director op maat maken**

U kunt de Director op maat maken om verschillende functies te tonen.

#### Zo maakt u de Director op maat

- 1 Klik op Op maat maken vanuit de Director
- 2 Het HP Director op maat maken dialoogvenster verschijnt met de Algemene tab gekozen.

8 **Bullet 1** Hoofdstruk 3—Uw HP OfficeJet met een Macintosh gebruiken

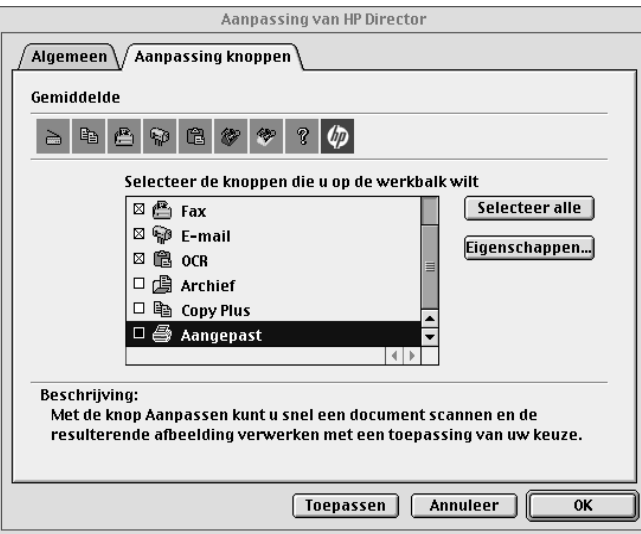

#### 3 Klik op de Knoppen op maat maken tab.

- 4 Klik op de knoppen die u wilt tonen op de Director balk. Als u alle knoppen wilt tonen, klik dan op Allemaal kiezen.
- 5 Als u de knoppen gekozen heeft, klik dan op Uitvoeren.
- 6 Klik op OK om het dialoogvenster te sluiten.

#### **Overzicht van de Werkplaats**

De Werkplaats maakt het mogelijk de HP OfficeJet apparatuur te kiezen en te configureren.

` Klik op de Hulpmiddelen knop op de Director om toegang te krijgen tot de Werkplaats.

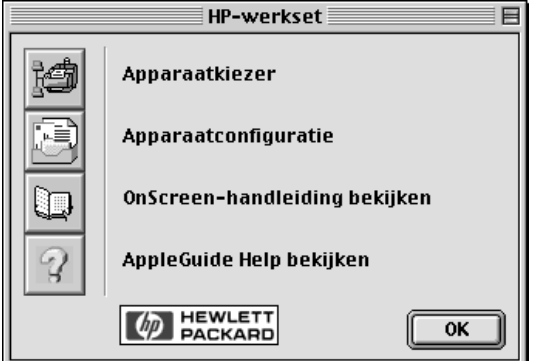

Hoofdstruk 3Uw HP OfficeJet met een Macintosh gebruiken 9

 $\overline{\bigoplus}$ 

De Werkplaats geeft toegang tot de volgende functies:

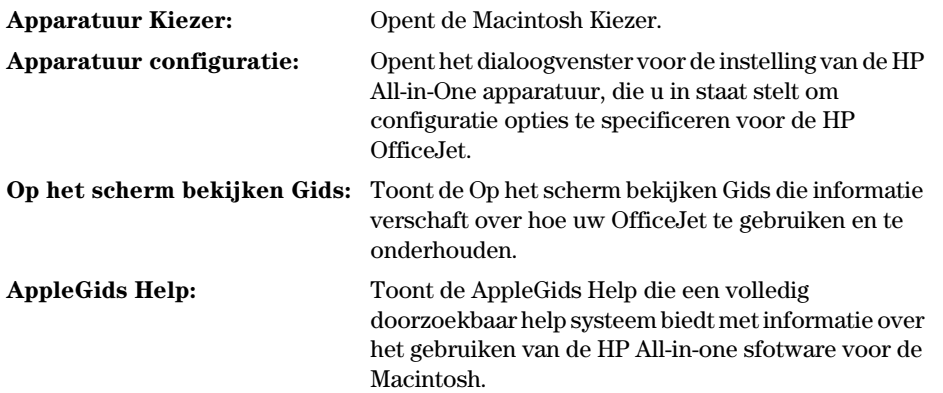

 $\bigoplus$ 

 $\overline{\bigoplus\limits_{i=1}^{n}}$ 

I

 $\emph{10}$  Hoofdstruk 3—Uw HP OfficeJet met een Macintosh gebruiken

## **Hulp krijgen**

In dit gedeelte wordt uitgelegd waar u informatie kunt vinden over uw apparaat.

#### **Waar kan ik Help vinden?**

Voor hardware- en setup-informatie:

- Raadpleeg de HP OfficeJet G Series setup-poster. U vindt de gedrukte setup-poster in de doos waarin uw apparaat is geleverd.
- Zie "Aanvullende setup-informatie" in HP OfficeJet G Series: Uw Basishandleiding en HP OfficeJet G Series: Onscreen-handleiding.U krijgt toegang tot de Op het scherm bekijken Gids door op Zie Op het scherm bekijken Gids te klikken vanuit de Werkplaats. De Basisgids is afgedrukt beschikbaar in de doos waarin uw eenheid was verpak.
- Voor software-informatie:
- Zie de HP OfficeJet G Series: Onscreen Gids.
- Voor meer gedetailleerde informatie over het uitvoeren van normale gebruiksprocedures met behulp van uw Macintosh: zie de AppleGids Help bestanden in het programma. Om toegang te krijgen tot de AppleGids Help, gaat u naar de Director, klikt u op Extra en dan op Zie AppleGids Help vanuit de Werkplaats. AppleGids Help laat u hulp zoeken met de index, een lijst van onderwerken of door Zoek te gebruiken, wat werkt als een zoekprogramma.

Voor informatie over de functies:

Zie the HP OfficeJet G Series: Op het scherm bekijken Guide.

#### **Setup-Poster**

De setup-poster bevat richtlijnen voor installatie en configuratie van uw apparaat.

#### **Op het scherm bekijken-handleiding**

De Onscreen-handleiding bevat gedetailleerde gebruiksinformatie over de HP OfficeJet en de functies ervan. De handleiding bevat bovendien informatie over onderwerpen variërend van papiersoorten tot onderhoud.

#### **AppleGids Help**

AppleGids Help biedt gedetailleerde informatie en instructies voor het gebruik van uw HP OfficeJet software voor de Macintosh.

Hoofdstruk 4Hulp krijgen 11

4

#### **Help via internet**

Als u toegang tot het internet hebt, kunt u voor hulp de web-site van HP raadplegen op URL:

www.hp.com/go/all-in-one

Via deze web-site hebt u bovendien toegang tot gebruikersforums en u vindt er antwoorden op veelvoorkomende vragen.

12 Hoofdstruk 4Hulp krijgen

 $\overline{\bigoplus\limits_{}}$ 

## **Papier of transparantfilm laden of originelen laden**

Uw apparaat is ontwikkeld voor het afdrukken en kopiëren op een groot aantal verschillende papiersoorten en transparantfilms van uiteenlopend gewicht en formaat. Let er echter op dat u altijd de juiste papiersoort kiest en dat het afdrukmateriaal niet beschadigd is.

Voor de toevoer van uw documenten kunt u uw documenten rechtstreeks op de glasplaat leggen.. Bij het faxmodel kunt u uw originelen ook laden in de automatische documentinvoer.

Raadpleeg voor volledige informatie de volledig doorzoekbare Op het scherm bekijken Gids. Om toegang te krijgen tot de gids gaat u naar de Director, klikt u op Extra en kies Raadpleeg de Op het scherm bekijken Gids.

Hoofdstruk 5—Papier of transparantfilm laden of originelen laden 13

5

## **Papier van A4-, letter- of legal-formaat in de invoerlade laden**

Voor de beste resultaten dient u de papierinstellingen steeds te wijzigen, wanneer u een andere papiersoort kiest. Zie "De papiersoort instellen" voor meer informatie.

1 Trek de onderste (invoer)lade uit en schuif de papierbreedte- en lengtegeleiders naar de uiterste stand.

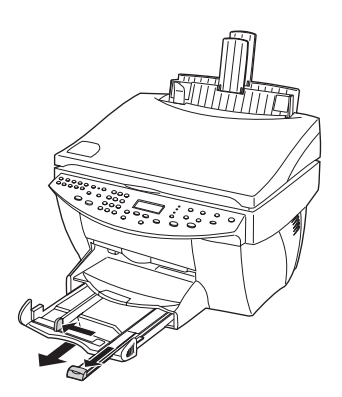

- 2 Stamp het papier aan op een plat oppervlak zodat alle vellen goed gelijk liggen en controleer vervolgens of het papier aan de volgende eisen voldoet:
	- Het papier mag niet gescheurd zijn, stoffig, gekreukeld, omgekruld of gevouwen aan de hoeken.
	- Al het papier in de stapel moet dezelfde soort zijn en hetzelfde formaat hebben, tenzij u met fotopapier werkt.
- 3 Plaats het papier in de invoerlade met de afdrukkant naar beneden en het briefhoofd of de bovenkant van de pagina naar de printer toe, tot het niet verder kan.

4 Schuif de papierlengte- en breedtegeleiders stevig tegen de randen van het papier aan, zonder dit echter te buigen. Het papier moet vlak in de lade rusten en onder het lipje van de papierlengtegeleider passen.

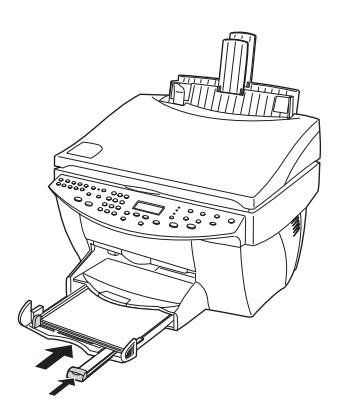

5 Schuif de invoerlade terug in de printer, tot deze stopt.

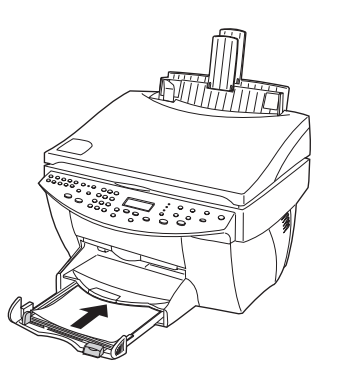

6 Om te voorkomen dat er papier uit de lade valt, dient u het verlengstuk van de uitvoerbak uit te trekken.

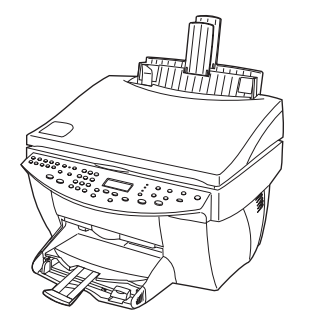

#### **Tips voor het laden van speciale papiersoorten**

In de volgende gedeelten vindt u richtlijnen voor het laden van bepaalde papier- en transparantsoorten. Voor de beste resultaten dient u de papierinstellingen steeds te wijzigen, wanneer u een andere papiersoort kiest. Zie "De papiersoort instellen" voor meer informatie.

#### Papiersoorten van HP

- HP Premium Inkjet Paper: Op de kant van het papier die niet bedrukt wordt ziet u een grijze pijl. Laad het papier met deze kant naar boven.
- HP Premium Photo Paper: Laad het papier met de glanskant (afdrukkant) naar beneden. Laad steeds minstens vijf vellen in de invoerlade. U kunt de fotopapiervellen boven op een stapeltje normaal papier in de invoerlade leggen.
- HP Premium Plus Photo Paper: Laad steeds minstens vijf vellen in de invoerlade. U kunt de fotopapier-vellen boven op een stapeltje normaal papier in de invoerlade leggen.
- HP Premium of Premium Rapid-Dry Inkjet Transparency Film: Plaats de transparanten zodanig dat de witte transparantstrip, met de pijlen en het HP logo, bovenop ligt en naar de printer is toegekeerd.
- HP Iron-On T-Shirt Transfers: Zorg dat de Transfer (overdrachtvel) volkomen vlak is voordat u hem gebruikt; gebruik geen omgekrulde vellen. (Om omkrullen te voorkomen dient u Transfers afgesloten in de oorspronkelijke verpakking te bewaren en deze pas kort voor gebruik te openen.) Voer handmatig één vel tegelijk in, met de onbedrukte kant naar beneden (de kant met de blauwe streep naar boven).
- HP Greeting Card, Glossy Greeting Card of Textured Greeting Card Paper: Plaats een stapeltje HP Greeting Card Paper in de invoerlade, met de afdrukkant naar beneden, tot het niet verder kan.
- HP Restickable Inkjet Stickers: Plaats de vellen in de invoerlade, met de afdrukkant (stickerkant) naar beneden.

#### Legal-formaat papier

Ook al is de papierlengtegeleider volledig uitgetrokken, u moet er toch op letten dat de invoerlade zelf volledig naar binnen is geschoven.

#### Etiketten (uitsluitend bestemd voor afdrukfuncties)

- Gebruik altijd etiketvellen van A4- of letter-formaat, die geschikt zijn voor het gebruik met HP inkjet-producten (bijv. Avery Inkjet Labels). De etiketten mogen niet meer dan twee jaar oud zijn.
- Waaier de stapel etiketvellen om te controleren dat er geen vellen aan elkaar kleven.
- Plaats een stapel etiketvellen bovenop een stapel normaal papier in de invoerlade, met de afdrukkant naar beneden. Nooit etiketten vel voor vel invoeren.

#### Briefkaarten (uitsluitend met de afdrukfuncties)

Plaats een stapeltje briefkaarten in de invoerlade, met de afdrukkant naar beneden, tot het niet verder kan. Leg de briefkaarten tegen de rechterkant van de invoerlade, schuif de breedtegeleider tegen de linkerkant van de kaarten en schuif de lengtegeleider in tot deze stopt.

Doorlopend (banier-) papier (alleen geschikt voor afdrukken)

Doorlopend banierpapier wordt ook wel computerpapier of kettingformulieren genoemd.

 Voordat u banierpapier gaat laden, moet al het andere papier uit de invoerlade verwijderen en de uitvoerbak omhoogzetten, boven de klem aan de rechterkant.

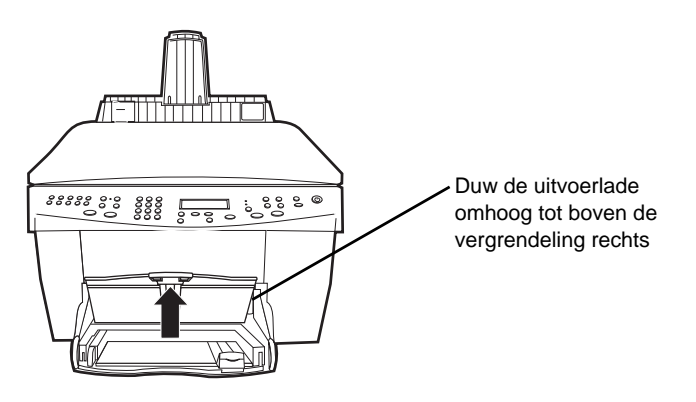

- Als u geen papier van HP gebruikt, dient u papier van 75g/m² te gebruiken en het te waaieren voordat u het gaat laden.
- Controleer dat de stapel banierpapier minstens vijf pagina's bevat.
- Scheur de geperforeerde randen aan beide kanten van de stapel eraf. Blader door de stapel en vouw zonodig pagina's open om te controleren dat er geen vellen aan elkaar gekleefd zijn.
- Plaats het papier zodanig in de invoerlade dat de niet vastgehechte kant boven ligt. Plaats het papier in de invoerlade, met de korte kant naar de printer toe, tot de stapel niet verder kan.

#### **Enveloppen in de invoerlade laden (alleen van toepassing voor afdrukken)**

Uw HP OfficeJet biedt u twee methoden om enveloppen te verwerken. Gebruik geen enveloppen met coating (aan binnen- of buitenkant), met lipjes, drukknopen of vensters of gebosseleerde enveloppen.

 $\bigcirc$ 

 Gebruik de envelopsleuf, als u maar één envelop afdrukt. Schuif de envelop in de envelopsleuf aan de rechterkant van het apparaat, bij de achterkant van de uitvoerbak, met de klep van de envelop naar boven en naar links gekeerd, tot de envelop niet verder kan.

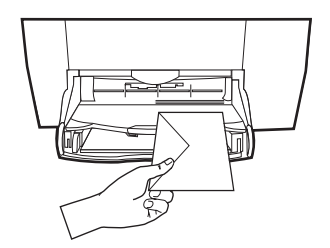

 Als u meerdere enveloppen afdrukt, moet u al het papier uit de invoerlade verwijderen. Daarna schuift u de stapel enveloppen zover mogelijk in de lade, met de kleppen naar boven en naar links gekeerd.

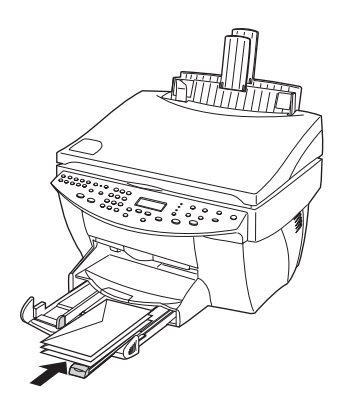

Schuif de linker papiergeleider tegen de enveloppen aan (let erop de enveloppen niet te buigen of op te bollen). Let erop dat de enveloppen goed in de lade passen (niet te veel vullen).

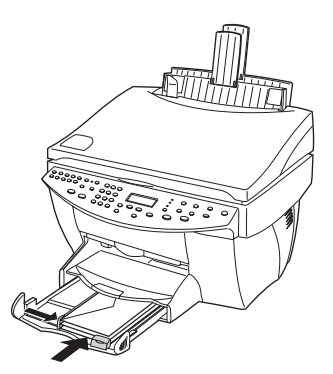

#### **De papiersoort instellen**

Nadat u afdrukmateriaal (papier of film) in het apparaat hebt geladen, dient u aan te geven welk soort materiaal er geladen is. Verander deze instelling wanneer u een andere soort papier of film hebt geladen.

De papiersoorten die u instelt voor het kopiëren staan los van de papiersoorten die u voor het afdrukken specificeert.

Raadpleeg voor meer informatie Aanbevolen papiersoortinstellingen voor kopieertaken" or "Aanbevolen papiersoortinstellingen voor afdruktaken" in de Onscreen Gids.

#### Instellen voor kopieertaken

Kies een van de volgende methoden:

- Op het bedieningspaneel: druk op **Papiersoort**. Druk op  $\triangleright$  (>) tot de gewenste papiersoort verschijnt. Druk op ENTER om de weergegeven papiersoort te kiezen.
- In de Director: klik op Instellingen en kies Kopieerinstellingen. Vervolgens verschijnt het tabblad Instellingen. Kies de gewenste soort in het gebied Papiersoort en klik vervolgens op Configuratie opslaan.

#### Instellen voor afdruktaken

Kies een van de volgende methoden:

- Voor toekomstige afdruktaken gaat u naar de Director, klikt u op Instellingen en kiest u vervolgens Afdrukinstellingen. Vervolgens verschijnt het tabblad Instellingen. Kies de gewenste soort uit de lijst Papiersoort en klik op OK.
- Om de papiersoort in te stellen voor een taak die u nu wilt afdrukken, opent u het betreffende document. Uit het menu Bestand kiest u Afdrukken, Afdrukinstelling of Pagina-instelling. Controleer eerst of de HP OfficeJet G Series de geselecteerde printer is. Klik vervolgens op Eigenschappen, Opties, Printerinstelling of Printer. Vervolgens verschijnt het tabblad Instellingen. Kies de gewenste papiersoort uit de lijst Papiersoort en klik vervolgens op OK.

#### **Het papierformaat wijzigen voor faxen**

- 1 Klik in de Director op Werkplaats.
- 2 Klik in de Werkplaats op Hulpprogramma voor apparaatconfiguratie.

Het dialoogvenster met de All-in-One apparaat instellingen dverschijnt met de Algemeen tab zichtbaar.

3 Klik op de **Fax** tab en kies dan **Fax ontvangen** uit het venster met de naar beneden komende lijst.

#### **Originelen op de glasplaat plaatsen**

U kunt elk gewenst origineel verwerken door het op de glasplaat te leggen.

1 Licht het deksel op en controleer of het glas schoon is.

Raadpleeg voor meer informatie "De glasplaat reinigen" in de Op het scherm bekijken Gids.

2 Plaats het origineel met de afdrukkant naar beneden op de glasplaat, met de bovenkant langs de groene afkadering en lijn de rechter bovenhoek van uw origineel uit met de punt van de witte pijl en het uiteinde van de groene afkadering.

Als u een foto kopieert, plaatst u de korte kant van de foto langs de groene afkadering.

IAls u een transparant kopieert (het origineel is dus een doorschijnende film), plaatst u een blanco vel papier op de transparant.

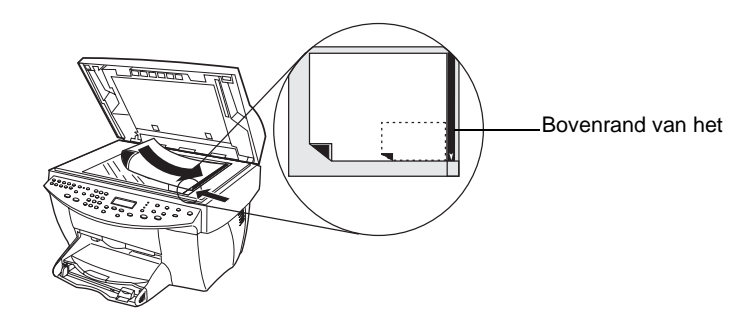

3 Sluit het deksel.

#### **Originelen in de automatische documentinvoer laden**

Wanneer u de automatische documentinvoer gebruikt (alleen beschikbaar op het faxmodel), dient u op het volgende te letten:

- Gebruik uitsluitend normaal papier van 60-90 g/m<sup>2</sup> of HP Premium Inkjet papier om papierstoringen te vermijden. Gebruik uitsluitend originelen van A4-, letter- of legalformaat.
- Ander afdrukmateriaal kan papierstoringen veroorzaken; met name kleuroriginelen die afgedrukt zijn op een kleurenlaserprinter, foto's of fotopapier, transparantfilm, etiketten, enveloppen, papier met een glanslaag of andere gladde papiersoorten.
- Met de automatische documentinvoer kunt u documenten van legal-formaat kopiëren en faxen; u kunt deze echter niet scannen.
- Wanneer u papier gebruikt van A4- of letter-formaat, kunt u maximaal 30 originelen tegelijk in de automatische documentinvoer laden.

#### **Uitsluitend originelen van A4- of letter-formaat verwerken**

Als u uitsluitend originelen verwerkt van A-4- of letter-formaat, volgt u onderstaande stappen.

1 Licht het deksel op en controleer of het glas schoon is.

Raadpleeg voor meer informatie "De glasplaat reinigen" in the Op het scherm bekijken Gids.

2 Sluit het deksel.

- 3 Plaats uw originelen in de automatische documentinvoer met de afdrukkant naar achter en met de bovenkant naar rechts (zijdelings).
- 4 Lijn het papier uit met de rechterkant van de automatische documentinvoer.
- 5 Stel de papiergeleider in op de lengte van de originelen.

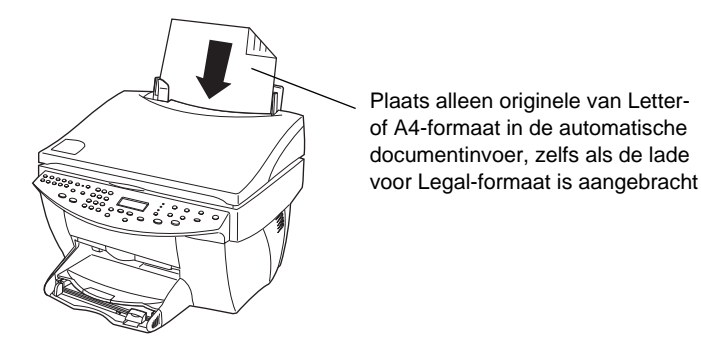

#### **Originelen van legal-formaat of van gemengde formaten verwerken**

Als u originelen wilt kopiëren of faxen van legal-formaat, volgt u onderstaande instructies voor het installeren en gebruiken van de legal-lade. Papier van legal-formaat wordt gewoonlijk alleen in de V.S. gebruikt.

#### Ga als volgt te werk om de lade te installeren

` Schuif de lade voor legal-formaat op het voorste papierlade-verlengstuk op het deksel van de automatische documentinvoer.

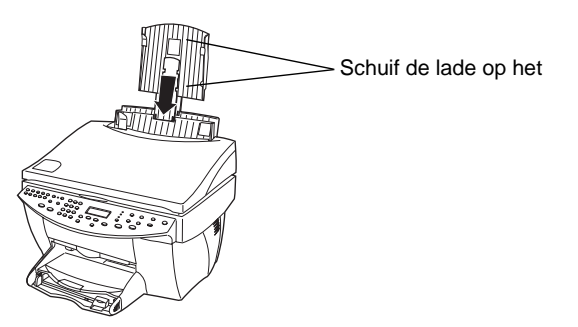

#### Ga als volgt te werk om de automatische documentinvoer te gebruiken:

- 1 Licht het deksel op en controleer of het glas schoon is.
- 2 Sluit het deksel.

- 3 Plaats alle originelen in de lade voor legal-formaat, met de afdrukkant naar de achterkant toe en met de bovenkant van het document naar beneden.
- 4 Lijn het papier uit met de linkerkant van de lade.

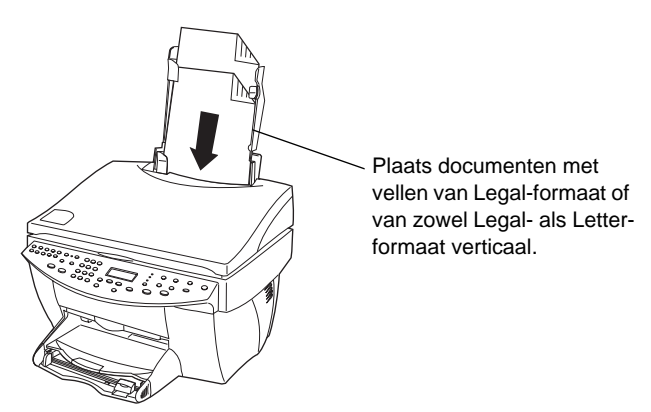

Wanneer u originelen verwerkt die oorspronkelijk in een verticale stand in de automatische documentinvoer geplaatst zijn, zult u opmerken dat een gedeelte van het origineel tijdens de verwerking tijdelijk uit het deksel steekt en dat er zich een korte pauze voordoet. Dit is de normale gang van zaken.

#### **Papierstoringen vermijden**

Om papierstoringen te vermijden dient u het papier geregeld uit de uitvoerbak te verwijderen. De capaciteit van de uitvoerbak wordt bepaald door de papiersoort en de hoeveelheid inkt die u gebruikt. Zie Technische informatie voor meer informatie over de capaciteit van de uitvoerbak. Voor het verhelpen van een papierstoring dient u de Help voor het oplossen van problemen te raadplegen, waartoe u toegang kunt krijgen via de Director

6

## **De Arbeidsplaats functie gebruiken**

De HP Arbeidsplaats is een centrale applicatie waarin u een serie functies kunt uitvoeren die betrekking hebben op uw nieuwe HP OfficeJet. Deze functies omvatten onder meer:

- Een fax dekblad maken
- Documenten annoteren
- Verbindingen maken en gebruiken

#### **Zo krijgt u toegang tot de HP Arbeidsplaats**

U kunt op een aantal manieren toegang krijgen to HP Arbeidsplaats:

- Door op de Archief knop op de Director te drukken
- **Door het HP Arbeidsplaats symbool on de HP All-in-one folder op de Macintosh** hard drive te vinden er erop te klikken
- Door dubbel te klikken op een ODF bestand

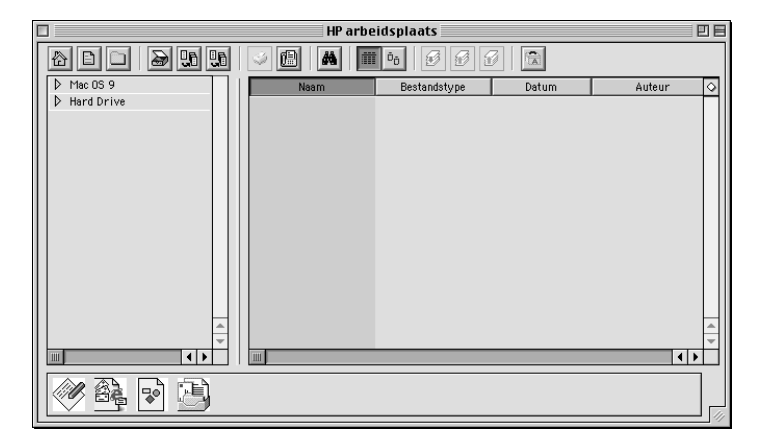

Het linkerpaneel laat u door de harde schijf van de Macintosh lopen. Het rechterpaneel toont de inhoud van de folder die in het linkerpaneel van het Arbeidsplaats venster gekozen is.

Hoofdstruk 6De Arbeidsplaats functie gebruiken 25

#### **Een fax dekblad maken**

U kunt HP Arbeidsplaats gebruiken om een fax dekblad te maken. Als dit eenmaal gemaakt is, kunt u het nieuwe dekblad versturen met behulp van de Verzenden Fax applicatie.

#### Zo maakt u een fax dekblad

1 Klik op het Nieuw dekblad symbool. Of u kunt Nieuw en dan Dekblad kiezen van het Bestand menu van Arbeidsplaats.

Een document zonder titel gaat open samen met de HP Arbeidsplaats Hulpmiddelen, Uitlijnen en Eigenschappen vensters.

2 Maak een dekblad met behulp van de hulpmiddelen van Arbeidsplaats.

Raadpleeg voor meer informatie over het gebruiken van de hulpmiddelen van Arbeidsplaats de AppleGids hulp.

- 3 Klik op Sparen vanuit het Bestand menu.
- 4 Geef een bestandsnaam en plaats aan en klik dan op Sparen.

#### **Documenten annoteren**

U kunt de HP Arbeidsplaats gebruiken om annotaties, zoals rubber stempels en aantekeningen toevoegen hechten aan een document dat eerder ingescand is.

#### Zo annoteert u een a document

- 1 Kies vanaf het Bestand menu Importeren en dan als Geannoteerd document.
- 2 Zoek en vind het document dat u wilt openen.

Het gekozen document gaat open samen met het HP Arbeidsplaats Hulpmiddelen, Uitlijnen en Eigenschappen vensters.

3 Annoteer het document met behulp van de Arbeidsplaats hulpmiddelen.

Raadpleeg voor meer informatie over het gebruiken van de Arbeidsplaats hulpmiddelen de AppleGids hulp.

- 4 Klik op Sparen van het Bestand menu.
- 5 Geef een bestandsnaam en plaats op en klik dan op Sparen.

26 hoofdstruk 6—De Arbeidsplaats functie gebruiken

### **Verbindingen maken**

HP Arbeidsplaats geeft u de mogelijkheid om verbindingen te maken die een applicatie verbinden met een bepaald symbool. Verbindingen maken het mogelijk om gescande beelden rechtstreeks naar de verbonden applicatie te sturen.

#### Zo maakt u een verbinding

1 Kies Voorkeuren vanaf het Bewerken menu.

Het Arbeidsplaats dialoogvenster Voorkeuren verschijnt met de Algemeen tab zichtbaar.

2 Klik op de Verbindingen tab.

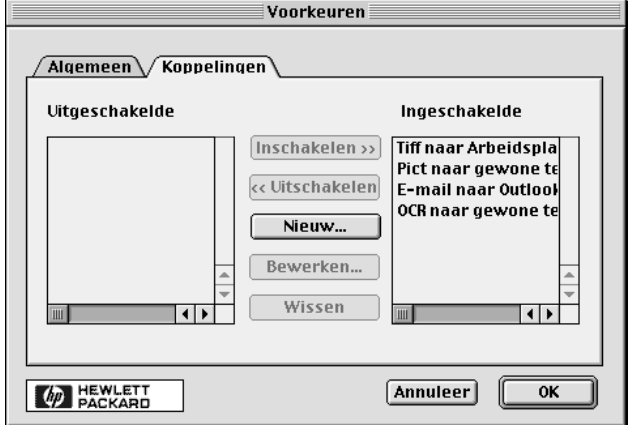

3 Klik op Nieuw.

Het Maak een verbinding dialoogvenster verschijnt.

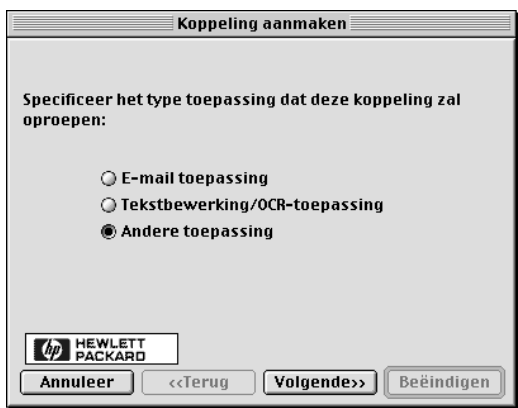

Hoofdstruk 6De Arbeidsplaats functie gebruiken 27

4 Kies het soort applicatie dat de verbinding die u maakt zal oproepen en klik dan op Volgende.

Het Maak een verbinding dialoogvenster toont een serie specifieke applicaties in de categorie die u heeft uitgekozen.

- 5 Verwijs van de subsecties die volgen naar de sectie die overeenkomt met het soort applicatie dat u wilt oproepen:
	- E-mail applicatie
	- Tekst verwerken/OCR applicatie
	- Andere applicatie

Raadpleeg de Op het scherm bekijken gids voor meer informatie over het oproepen van ieder van deze applicaties.

#### **Verbindingen gebruiken**

Nadat u een verbinding gemaakt heeft, verschijnt het daarmee verbonden symbool aan de onderkant van de HP Arbeidsplaats. U kunt dan een bestand openen in de daarmee verbonden applicatie door bestanden in het symbool te trekken en te laten vallen.

#### Zo gebruikt u een verbinding

- 1 In het bestand zien paleel van Arbeidsplaats, zoekt u de bestanden op die u naar de applicatie wilt sturen die verbonden is met een bepaalde verbinding.
- 2 Klik en trek de bestanden op het gewenste symbool.

Het gekozen document gaat open in de verbonden applicatie.

**N.B.** Bestanden met meerdere pagina's worden geëexporteerd naar meerdere bestanden van het gekozen soort voordat zij doorgegeven worden aan de verbinding.

## **De afdrukfuncties gebruiken**

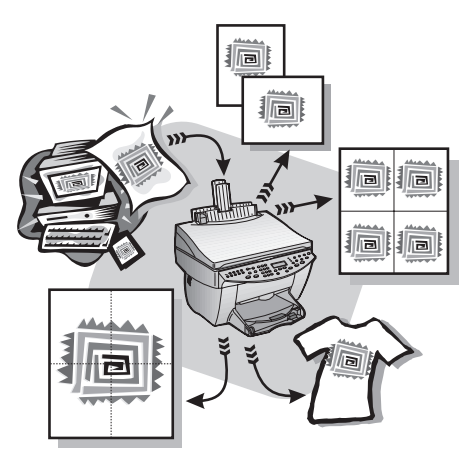

De meeste afdrukinstellingen worden automatisch geregeld door de applicatie waaruit u afdrukt of door de HP ColorSmart-technologie. U hoeft de instellingen enkel handmatig te wijzigen wanneer u de afdrukkwaliteit wilt veranderen, wilt afdrukken op speciale papier- of transparantsoorten of speciale functies wilt gebruiken, zoals dubbelzijdig afdrukken.

Voor meer volledige informatie: zie de volledig doorzoekbare Op het scherm bekijken gids. Om toegang te krijgen tot de gids gaat u naar de Director, klik op Extra en kies Op het scherm bekijken Gids zien.

#### **Een afdruktaak starten**

Volg onderstaande stappen om een afdruktaak te starten vanuit de applicatie die u hebt gebruikt om uw document aan te maken.

1 Plaats de juiste papiersoort voor uw taak in de invoerlade.

Zie "Papier of transparantfilm laden of originelen laden" voor meer informatie.

Hoofdstruk 7De afdrukfuncties gebruiken 29

7

2 Kies vanuit uw applicatie het menu Bestand en selecteer Afdrukken. Vervolgens verschijnt het dialoogvenster Afdrukken op uw scherm.

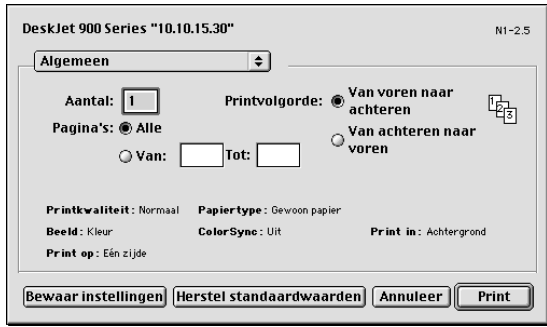

3 Controleer of de geselecteerde printer inderdaad de HP OfficeJet Printer is. Raadpleeg voor meer informatie "Een printer kiezen" in de Op het scherm bekijken Gids.

Indien u instellingen moet veranderen, kies dan de instelling uit het venster met de naar beneden komende lijst en maak de keuzen voor uw afdruk.

4 Klik op Afdrukken om met afdrukken te beginnen.

30 Hoofdstruk 7De afdrukfuncties gebruiken

## **De scanfuncties gebruiken**

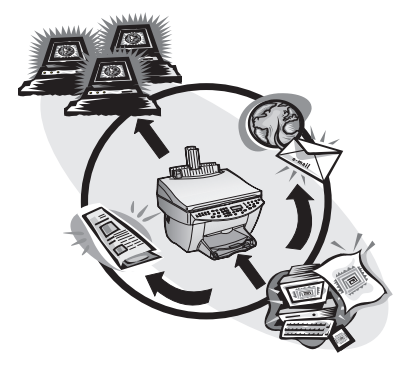

Om de scanfuncties te gebruiken moeten de HP OfficeJet en uw Macintosh op elkaar zijn aangesloten.

Scannen is een proces waarbij tekst en afbeeldingen worden geconverteerd in een elektronisch formaat dat voor uw Macintosh leesbaar is, en waarbij de geconverteerde gegevens vervolgens voor professionele en persoonlijke projecten kunnen worden gebruikt.

- Voorbeelden van professioneel gebruik: Scan een artikel dat u net hebt gelezen en haal het vervolgens in een tekstverwerker binnen om het in een verslag te citeren. Neem afbeeldingen van een van uw producten in een brochure op. Plaats uw bedrijfslogo op visitekaartjes die u zelf afdrukt.
- Voorbeelden van persoonlijk gebruik: Scan foto's van uw kinderen om ze voor wenskaarten te gebruiken (of verzend de foto's per email naar hun grootouders). Sla een fotografische inventaris van uw huis of kantoor op een schijf op en bewaar deze op een veilige plaats.

U kunt van alles scannen. Enkele voorbeelden:

- Foto's om te versturen of in documenten aan te brengen.
- Tijdschriftartikelen om op uw Macintosh op te slaan.
- Tekstdocumenten om ze niet te hoeven overtypen.
- 3D-objecten (let op dat u geen krassen op de glasplaat maakt) voor catalogi en folders.

Hoofdstruk 8—De scanfuncties gebruiken 31

8

#### **Een scan starten**

U start de scanprocedure vanaf uwMacintosh of vanaf de HP OfficeJet. De juiste scanprocedure hangt af van het feit of de Macintosh en de HP OfficeJet rechtstreeks op elkaar zijn aangesloten of via een netwerk met elkaar communiceren, en of u het origineel in de automatische documentinvoer laadt of op de glasplaat legt.

#### **Een HP OfficeJet gebruiken die rechtstreeks op uw Macintosh is aangesloten**

U start de scanprocedure vanaf uw Macintosh of de HP OfficeJet.

#### De scanprocedure vanaf de HP OfficeJet starten

1 Laad het origineel.

Raadpleeg voor meer informatie "Originelen op de glasplaat plaatsen" of "Originelen in de automatische documentinvoer laden".

- 2 Volg een van de volgende stappen:
	- Als u eerst een voorbeeld van de scan wilt zien, drukt u herhaaldelijk op Scannen naar tot Enkele pagina scannen op het bedieningspaneel wordt weergegeven. Druk vervolgens op SCANNEN STARTEN. De HP OfficeJet scant het document en de gescande afbeelding wordt vervolgens in het scanvenster weergegeven.

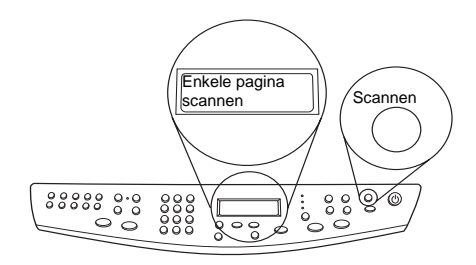

 Als u de scan naar een bepaalde applicatie wilt sturen, drukt u herhaaldelijk op Scannen naar tot de gewenste applicatie op het bedieningspaneel wordt weergegeven. Druk vervolgens op SCANNEN STARTEN. De HP OfficeJet scant het document, start de gekozen applicatie en geeft de gescande afbeelding met de betreffende applicatie weer.

#### De scanprocedure vanaf uw Macintosh starten

1 Laad het origineel.

Raadpleeg voor meer informatie "Originelen op de glasplaat plaatsen" of Originelen in de automatische documentinvoer laden.

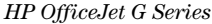

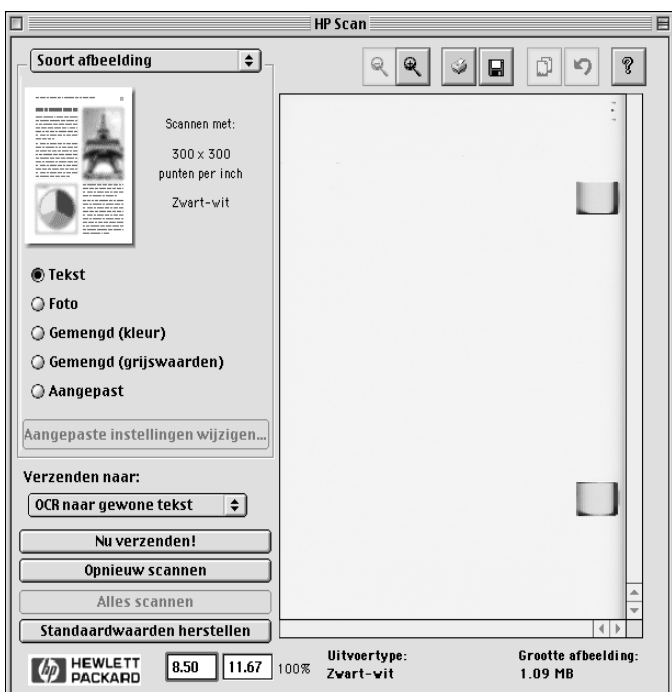

2 Klik in de Director op Scannen. Het Scan dialoogvenster verschijnt.

- 3 Klik op de knop die past bij de manier waarop u uw origineel document hebt geladen:
	- Als u uw origineel in de automatische documentinvoer hebt geladen en alle pagina's wilt scannen, moet u naar het Verstuur naar venster met de naar beneden komende lijst en de juiste bestemming kiesen. Kies het soort beeld in het Soort beeld gebied en klik dan op Alles scannen.

Uw HP OfficeJet scant het origineel en stuurt de output naar de gekozen bestemming.

 Indien u uw origineel in de automatische documentinvoer hebt geladen en iedere pagina eerst wilt bekijken, kies u Scan één pagina.

Uw HP OfficeJet scant het document en het gescande beeld verschijnt in het scan voorbekijken venster. Plaats uw cursor in het Scanvenster en klik en trek

Hoofdstruk 8De scanfuncties gebruiken 33

deze vervolgens om het deel van het beeld te verlichten dat naar de gekozen bestemming gestuurd moet worden. Klik op Verstuur nu!

Klik in het scanvenster op Alles scannen als u door wilt gaan met het scannen van meer pagina's één voor één.

 Als u de glasplaat hebt gebruikt, scant uw HP OfficeJet het document en het gescande beeld verschijnt in het scanvenster. Plaats uw cursor in het scanvenster en klik en trek het deel van het beeld dat naar de gekozen bestemming gestuurd moet worden om het te verlichten. Klik op Verstuur nu!

#### **Een HP OfficeJet gebruiken die op een netwerk is aangesloten**

U start de scanprocedure vanaf de HP OfficeJet of de Macintosh.

#### De scanprocedure vanaf de HP OfficeJet starten

1 Laad het origineel.

Raadpleeg voor meer informatie "Originelen op de glasplaat plaatsen" of "Originelen in de automatische documentinvoer laden".

2 Druk herhaaldelijk op Scannen naar tot de naam van uw Macintosh op het bedieningspaneel wordt weergegeven. Druk vervolgens op SCANNEN STARTEN.

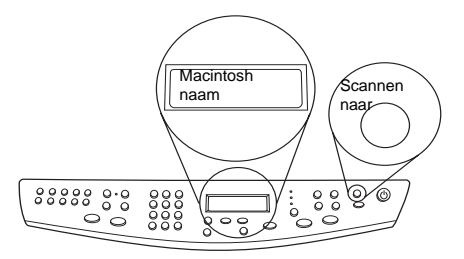

De HP OfficeJet scant het document en geeft het vervolgens op de gekozen Macintosh weer in de HP Arbeidsplaats.

#### De scanprocedure vanaf uw Macintosh starten arbeidsplaats

1 Laad het origineel.

Raadpleeg voor meer informatie "Originelen op de glasplaat plaatsen" of "Originelen in de automatische documentinvoer laden".

- 2 Klik in de Director op Scannen.
- 3 Klik op de knop die past bij de manier waarop u uw origineel document hebt geladen:

 Indien u uw origineel in de automatische documentinvoer hebt geladen en alle pagina's wilt scannen, ga dan naar de Verstuur naar lijst en kies de juiste bestemming. Kies in het Soort beeld gebied het soort beeld en klik dan op Verstuur nu!

Uw HP OfficeJet scant het origineel en zendt de output naar de gekozen bestemming.

 Als u uw origineel in de automatische documentinvoer hebt geladen en iedere pagina eerst wilt bekijken, kies dan Eén pagina scannen.

Uw HP OfficeJet scant het document en het gescand beeld verschijnt in het scan voorbekijken venster. Plaats uw cursor in het scanvenster en klik en trek het deel van het beeld dat naar de gekozen bestemming gestuurd moet worden om het te verlichten. Klik op Verstuur nu!

Klik in het scanvenster op Eén pagina scannen als u door wilt gaan met het scannen van meer pagina's één voor één.

 Als u de glasplaat hebt gebruikt, scant uw HP OfficeJet het document en het gescande beeld verschijnt in het scanvenster. Plaats uw cursor in het scanvenster en klik en trek het deel van het beeld dat naar de gekozen bestemming gestuurd moet worden om het te verlichten. Klik op Verstuur nu!

Hoofdstruk 8—De scanfuncties gebruiken 35

AvMac.book Page 36 Friday, August 4, 2000 7:46 AM

HP OfficeJet G Series

e<br>Vid

 $\overline{\rightarrow}$ 

 $\label{thm:1} Hoofdstruk \ 8\!-\!De\ scan functions\ gebruiken$ 

(I

 $\begin{array}{c|c} \multicolumn{1}{c|}{\Leftrightarrow} \end{array}$ 

## **De kopieerfuncties gebruiken**

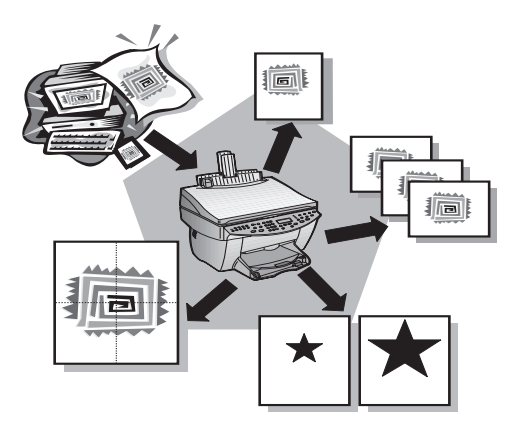

Met behulp van uw HP OfficeJet kunt u:

- Kleur- en zwart/wit-kopieën maken op een groot aantal verschillende papiersoorten en -formaten, met inbegrip van Iron-On Transfers (overdrachtvellen).
- De afmetingen van uw kopieën verkleinen of vergroten, van 25% tot 400% van het formaat van het origineel. (Deze percentages kunnen variëren, afhankelijk van het model.)
- De kopie lichter of donkerder maken dan het origineel, de kleurenintensiteit aanpassen en de kwaliteit bepalen van de kopieën die u maakt.
- Speciale digitale kopieerfuncties gebruiken om bijvoorbeeld een vakantiefoto te vergroten, zodat u deze in kunt lijsten, kiekjes aan uw vrienden en kennissen te geven, kopieën te maken met foto-kwaliteit op speciaal fotopapier, of een rapport naar een transparant kopiëren om het tijdens een presentatie aan een klant te gebruiken.

Voor volledige informatie kunt u de volledig doorzoekbare Op het scherm bekijken Gids raadplegen. Om toegang te krijgen tot de gids, gaat u naar de Director en klik dan op Extra en kies Zie Op het scherm bekijken Gids.

Hoofdstruk 9—De kopieerfuncties gebruiken 37

9

#### **Kopieën maken**

U kunt kopieën maken met behulp van het bedieningspaneel van uw apparaat of vanaf uw Macintosh. In beide gevallen beschikt u over alle kopieerfuncties. Het kan praktischer zijn om vanaf uw Macintosh te werken voor gemakkelijker toegang tot speciale kopieerfuncties.

Alle op het bedieningspaneel gekozen instellingen worden gewist twee minuten nadat de kopieertaak is voltooid, tenzij u de instellingen als de standaard instellingen opslaat. Instellingen die u in het dialoogvenster Kopiëren van de software hebt opgegeven, worden onmiddellijk na afloop van de kopieertaak gewist. (Instellingen die u hebt gewijzigd in het dialoogvenster Kopieerinstellingen van de software, blijven van kracht tot u ze opnieuw wijzigt. Zie "Instellingen voor alle toekomstige kopieertaken wijzigen" voor meer informatie.

#### **Verwerking vanaf uw HP OfficeJet starten**

Volg onderstaande stappen om een kopieertaak vanaf uw apparaat te starten.

1 Plaats de juiste papiersoort voor uw taak in de invoerlade.

Zie Papier of transparantfilm laden of originelen laden voor meer informatie.

- 2 Als u een andere papiersoort gebruikt dan normaal papier, drukt u op Papiersoort en vervolgens op  $\blacktriangleright$  tot de juiste soort verschijnt. Druk daarna op ENTER om de papiersoort te selecteren.
- 3 Laad uw origineel.

Zie "Originelen op de glasplaat plaatsen" of "Originelen in de automatische documentinvoer laden voor meer informatie.

4 Standaard is het aantal exemplaren één, maar als u meer kopieën wilt maken, drukt u op Aantal exemplaren en gebruikt u vervolgens het toetsenblok om het gewenste aantal exemplaren in te voeren.

Raadpleeg "Het aantal afgedrukte exemplaren instellen" voor meer informatie.

- 5 Wijzig zonodig andere instellingen, zoals verkleinen, vergroten of speciale functies.
- 6 Druk op Kopiëren starten, Zwart of Kleur.

#### **Verwerking vanaf uw Macintosh starten**

Volg onderstaande stappen om een kopieertaak vanaf uw Macintosh te starten.

1 Plaats de juiste papiersoort voor uw taak in de invoerlade.

Zie "Papier of transparantfilm laden of originelen laden" voor meer informatie.

2 Laad uw origineel.

Zie "Originelen op de glasplaat plaatsen" of "Originelen in de automatische documentinvoer laden" voor meer informatie.

- 3 In de Director klikt u op Kopiëren.
- 4 Vervolgens verschijnt het dialoogvenster Kopiëren.Wijzig zonodig andere instellingen en klik op Start Kopiëren om met kopiëren te beginnen.

#### **Kopiëren stoppen**

U kunt een kopieertaak vanaf uw apparaat of vanaf uwMacintosh stoppen. .

Hoofdstruk 9—De kopieerfuncties gebruiken 39

 $\frac{4}{\frac{1}{2}}$ 

AvMac.book Page 40 Friday, August 4, 2000 7:46 AM

HP OfficeJet G Series

E.

 $\overline{\rightarrow}$ 

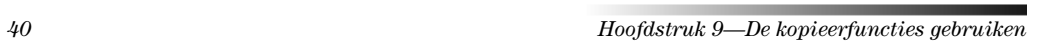

(I

# 10

## **De faxfuncties gebruiken**

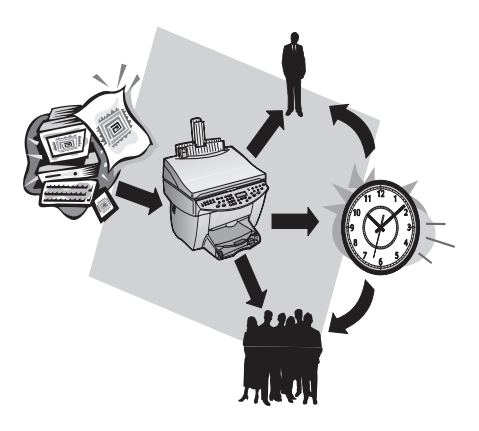

Met behulp van uw HP OfficeJet (althans met het faxmodel), kunt u:

- Faxen op papier verzenden en ontvangen en faxes versturen van uw Macintosh.Kleurfaxen verzenden en ontvangen.
- Documenten faxen vanuit de automatische documentinvoer of vanaf de glasplaat.
- Kleurfaxen verzenden en ontvangen. Als u een kleurfax verzendt en de HP OfficeJet vaststelt dat de ontvanger een zwart/wit-apparaat heeft, zal de HP OfficeJet het verzenden onderbreken en de fax opnieuw verzenden in zwart/wit.
- 

**N.B.** U kunt faxen in kleur alleen verzenden van Het HP Officejet apparaat zelf, niet van de software op uw Macintosh.

#### **AppleGids Help gebruiken**

Voor meer gedetailleerde informatie over en instructies voor het uitvoeren van alledaagse gebruiksprocedures met uw Macintosh, kunt u de AppleGids Help bestanden in de applicatie raadplegen. Om toegang te krijgen tot de AppleGids Help, kiest u HP Send Fax Help op het Help menu van de HP Sent Fax applicatie. AppleGids Help stelt u in staat hulp te zoeken met behulp van de index, een lijst van onderwerpen of door Zoeken gebruiken dat werkt als een zoekapparaat.

Voor volledige informatie kunt u de volledig zoekbare Op het scherm bekijken gids gebruiken. Om toegang te krijgen tot de gids, gaat u naar de Director, klikt u op Extra en kiest u Zie de Op het scherm bekijken Gids.

#### Fax-bevestiging inschakelen

Standaard is uw HP OfficeJet zo ingesteld, dat het apparaat alleen een rapport afdrukt als er zich bij het verzenden of ontvangen van een fax een probleem voordoet. Na het verzenden van een fax, verschijnt er wel gedurende een kort ogenblik een bericht op het bedieningspaneel om te bevestigen dat de fax goed verzonden is. Als u een gedrukte bevestiging wenst dat uw faxen goed verzonden zijn, volgt u onderstaande instructies voordat u faxen gaat verzenden.

#### Ga als volgt te werk vanaf het bedieningspaneel:

- 1 Druk op Menu.
- 2 Druk op 3 en vervolgens op 6.
- 3 Zodra 1. Instelling voor automatische rapporten verschijnt, drukt u op ENTER.
- 4 Druk op  $\triangleright$  tot Rapport Alleen verzend verschijnt.
- 5 Druk op ENTER om deze optie te selecteren.

#### Ga als volgt te werk vanaf uwMacintosh:

1 In de Director, klik op Werkplaats.

Het HP Werkplaats dialoogvenster verschijnt.

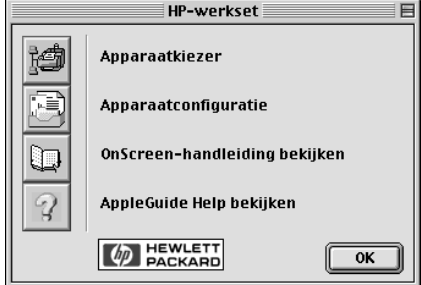

2 In de Werkplaats, klik op Hulpprogramma voor apparaatconfiguratie.

Het All-in-one instellingen dialoogvenster verschijnt met de Algemeen tab zichtbaar.

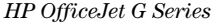

#### 3 Klik op de Fax tab.

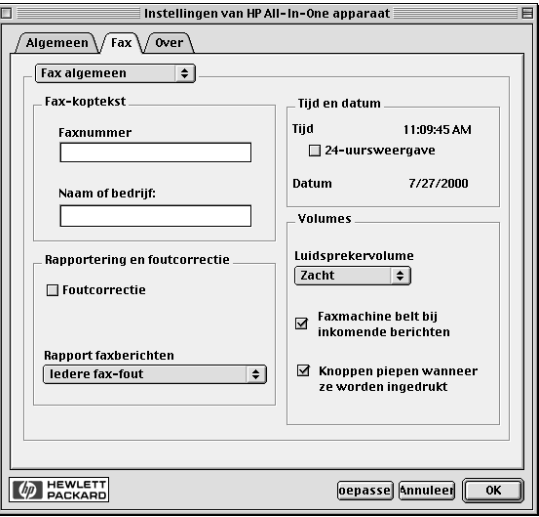

- 4 In het Rapporteren en fouten verbeteren gebied, kiest u Alleen fax op het Fax Rapport venster met de beneden dalende lijst.
- 5 Klik op OK om uw veranderingen te gaan gebruiken en sluit het dialoogvenster.

#### **Een fax verzenden**

U beschikt met uw HP OfficeJet over een ruim aantal mogelijkheden om een fax te verzenden. Deze zijn:

- Een papieren fax verzenden (vanaf het bedieningspaneel of vanuit uw Macintosh).
- Een papieren fax verzenden met een door deMacintosh gemaakt dekblad (met behulp van de Macintosh).
- Een Macintosh bestand verzenden met of zonder dekblad (vanaf uw Macintosh).
- Een door de Macintosh gemaakt dekblad verzenden als een fax van één pagina (met behulp van de Macintosh).
- Een kleuren papieren fax verzenden (met gebruik van het bedieningspaneel).

#### **Verwerking vanaf uw HP OfficeJet starten**

Volg onderstaande stappen om met uw HP OfficeJet een document te faxen, vanaf de automatische documentinvoer of vanaf de glasplaat.

1 Laad uw origineel.

Zie voor meer informatie "Originelen op de glasplaat plaatsen" of "Originelen in de automatische documentinvoer laden.

- 2 Om de resolutie bij te stellen drukt u op Resolutie om de opties te doorlopen en drukt u op ENTER.
- 3 Typ het faxnummer of de snelkiescode.
	- Om een normaal nummer in te voeren toetst u het faxnummer in op het toetsenblok. Voer het nummer volledig in, zoals u dat op een telefoon zou doen.
	- Als u een individuele snelkiescode of een groepssnelkiescode wilt gebruiken, drukt u op Snelkiezen en geeft u de code aan. Als het een van de eerste tien snelkiescodes is, kunt u links op het bedieningspaneel ook op de overeenkomstige knop op het toetsenblok gebruiken. Zie voor meer informatie "Snelkiescodes maken".
- 4 Druk op Faxen starten, Zwart of Kleur.

#### Verwerking vanaf uw Macintosh starten

In dit gedeelte wordt beschreven hoe u een fax moet initialiseren vanaf uw Macintosh, met behulp van de Director. Raadpleeg voor informatie over het verzenden van een fax vanuit een specifieke applicatie "Het proces beginnen vanuit een applicatie".

1 Laad uw origineel.

Zie voor meer informatie "Originelen op de glasplaat plaatsen" or "Originelen in de automatische documentinvoer laden.

2 In de Director klikt u op Faxen.

Het dialoogvenster Zend Fax verschijnt.

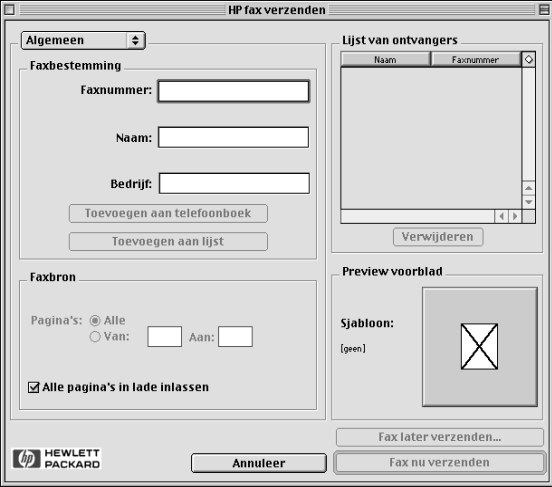

3 In het dialoogvenster Fax verzenden voert u het faxnummer in (of u kiest het uit het adresboek of uit de lijst Recente faxen) en eventuele andere informatie over de ontvanger van de fax.

Zie voor meer informatie "Vaak gebruikte faxnummers opslaan."

- 4 In het Fax bron gebied geeft u aan welke pagina's u wilt faxen:
	- Om alle pagina's te versturen, klikt u op Allen.
	- Om bepaalde pagina's te verzenden voert u het nummer in van de pagina die als eerste en de pagina die als laatste verzonden moeten worden in de Van: en Tot: vensters.
- 5 Om een dekblad mee te sturen, kiest u Dekblad vande naar beneden komende box lijst.
- 6 Klik op het Dekblad meezenden hokje en kiest u de dekblad template die u wilt gebruiken van het Dekblad Template venster met de naar beneden komende lijst.
- 7 Klik op Fax nu verzenden.

#### **Verwerking vanuit een applicatie starten**

U kunt rechtstreeks vanuit andere applicaties faxen verzenden, bijvoorbeeld vanuit uw tekstverwerker of uw spreadsheet-applicatie.

- 1 Kies Kiezer van het Apple menu.
- 2 In de Kiezer kiest u HP OfficeJet Fax als de printer en u kiest dan een specifieke HP OfficeJet Fax.
- 3 Sluit de Kiezer.
- 4 Open het bestand dat u wilt faxen.
- 5 Ga in het programma naar het menu Bestand en kies Afdrukken.

Het dialoogvenster Fax verzenden verschijnt.

6 In het dialoogvenster Fax verzenden voert u het faxnummer in (of selecteert u het uit het adresboek of uit de lijst Recente faxen) en eventuele andere informatie over de ontvanger van de fax.

Zie voor meer informatie "Vaak gebruikte faxnummers opslaan."

- 7 In het Fax bron gebied geeft u de pagina's aan die u wilt verzenden.
	- Klik op Allen om alle pagina's te verzenden. .
	- $\bullet$  Om bepaalde pagina's te verzenden voert u het nummer in van de pagina die als eerste en de pagina die als laatste verzonden moeten worden in de Van: en Tot: vensters.
- 8 Om een dekblad mee te sturen, kiest u Dekblad van het venster met de naar beneden komende lijst.
- 9 Klik op het Dekblad meezenden hokje en kies het template van het dekblad dat u wilt gebruiken in het Dekblad template venstermet de naar beneden komende lijst.
- 10 Klik op Fax nu verzenden.

#### **Een fax ontvangen**

Afhankelijk van de instelling die u voor uw HP OfficeJet hebt gekozen, kunt u faxen automatisch of handmatig ontvangen. Zie "De antwoordmodus instellen" voor meer informatie.

Standaard is uw HP OfficeJet zodanig geconfigureerd dat ontvangen faxen automatisch worden afgedrukt. Als u een fax ontvangt op A-4 formaat en uw HP OfficeJet momenteel niet op dat formaat is ingesteld, zal het apparaat de fax automatisch verkleinen zodat deze op het geladen papier past.

#### **Een fax handmatig ontvangen**

Voordat u een fax handmatig op uw HP OfficeJet gaat ontvangen, verdient het aanbeveling alle originelen die zich eventueel in de automatische documentinvoer bevinden te verwijderen, zodat deze niet onopzettelijk verwerkt worden.

#### Ga als volgt te werk vanaf het bedieningspaneel:

1 Controleer of Auto-beantwoorden *uitgeschakeld* is.

Het lichtje naast Auto-beantwoorden brandt niet als deze functie uitgeschakeld is. Druk desgewenst op de knop Auto-beantwoorden om de functie in of uit te schakelen.

- 2 Wanneer uw HP OfficeJet rinkelt, pakt u de hoorn op van een telefoon die op dezelfde telefoonlijn is aangesloten als de HP OfficeJet.
- 3 Zodra u een faxsignaal hoort, drukt u op Faxen starten, Zwart of Kleur. Als u op een extra toestel hebt opgenomen (dat wel op dezelfde telefoonlijn is aangesloten als de HP OfficeJet, maar niet rechtstreeks met het apparaat verbonden is), drukt u op 123 op uw toestel.
- 4 Wanneer u klaar bent, kunt u ophangen.

#### Ga als volgt te werk om dit te doen met de Macintosh:

- 1 In de Director klikt u op Werkplaats.
- 2 In de Werkplaats, klikt u op Configuratie apparatuur.

Het dialoogvenster met de instellingen voor het All-in-one apparaat verschijnt met de Algemeen tab zichtbaar.

3 Klik op de Fax tab.

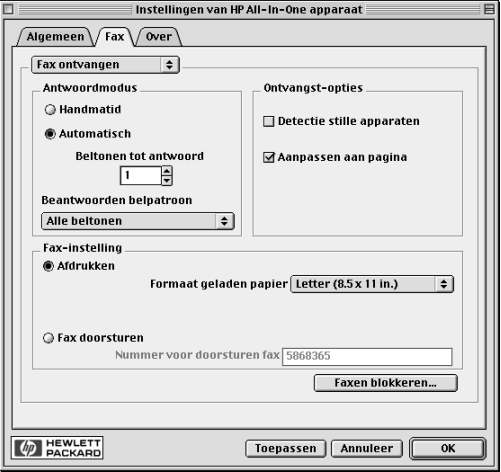

4 Kies Fax ontvangen van het venster met de naar beneden komende lijst.

- 5 Kies Handmatig in de Antwoorden modus.
- 6 Wanneer u klaar bent, klikt u op OK.
- 7 Wanneer uw HP OfficeJet rinkelt, pakt u de hoorn op van een telefoon die op dezelfde telefoonlijn is aangesloten als de HP OfficeJet.
- 8 Zodra u een faxsignaal hoort, drukt u op Faxen starten, Zwart of Kleur. Als u op een extra toestel hebt opgenomen (dat wel op dezelfde telefoonlijn is aangesloten als de HP OfficeJet, maar niet rechtstreeks met het apparaat verbonden is), drukt u op 123 op uw toestel.
- 9 Wanneer u klaar bent, kunt u ophangen.

#### **Vaak gebruikte faxnummers opslaan**

U kunt faxnummers die u vaak gebruikt op twee manieren opslaan. U kunt er codes aan toewijzen die u bij het snelkiezen vanaf het bedieningspaneel kunt gebruiken en u kunt de nummers opslaan in het adresboek, om deze samen met de software te gebruiken.

AvMac.book Page 48 Friday, August 4, 2000 7:46 AM

HP OfficeJet G Series

E 1

 $\overline{\rightarrow}$ 

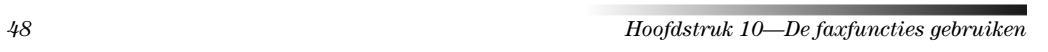

(I

# 11

## **Ondersteuningsdiensten en garantie**

In dit gedeelte worden de dienstverlening en de garantie behandeld die Hewlett-Packard u biedt. Raadpleeg voor volledige informatie de volledig doorzoekbare OnScreen Gids. Om toegang te krijgen tot de gids: ga naar de Director, klik op Help en kies OnScreen gids.

#### **De ondersteuningsdiensten van Hewlett-Packard gebruiken**

Als u geen antwoord vindt op uw vragen in de gedrukte of de online-documentatie die bij uw product is geleverd, kunt u contact opnemen met een van de HP ondersteuningsdiensten, waarvan u op de volgende pagina's een lijst aantreft. Sommige ondersteuningsdiensten zijn enkel beschikbaar in de V.S. en Canada, terwijl andere diensten in vele landen over de gehele wereld beschikbaar zijn. Als u geen plaatselijke ondersteuningsdienst voor uw land in de lijst kunt vinden, neemt u contact op met de dichtsbijzijnde officiële HP wederverkoper voor assistentie.

#### **Internet**

Als u toegang hebt tot Internet, kunt u hulp krijgen via de HP -website op:

www.hp.com/go/all-in-one

Hier vindt u technische ondersteuning, informatie over accessoires en benodigdheden en het bestellen daarvan, projecttips en suggesties voor het uitbreiden van uw apparatuur om de functies daarvan te optimaliseren.

#### **HP-klantenondersteuning**

Bij uw HP OfficeJet kunnen applicaties geleverd zijn die door andere firma's zijn ontwikkeld. Als u problemen hebt met die applicaties, verdient het aanbeveling contact op te nemen met de ondersteuningsdienst van de betreffende firma, die u de beste technische ondersteuning zal kunnen geven.

Als u contact wilt opnemen met de HP-klantenondersteuning, probeert u eerst het volgende:

1 Controleer of:

- a Uw apparaat aangesloten is en aan staat.
- b De juiste inktpatronen correct geïnstalleerd zijn.
- c Het juiste papier in de invoerlade geladen is.
- $2\,$  Stel daarna uw apparaat opnieuw in ("reset") door het uit en weer aan te schakelen met de knop  ${\bf AAN}$  op het bedieningspaneel.
- 3 Meer informatie vindt u op de web-site van HP.
- 4 Als uw problemen hiermee niet opgelost zijn en u een technicus wilt spreken van de HP-klantenondersteuning:
	- Houd uw serienummer en uw Service-ID-nummer bij de hand. Om uw Service-ID-nummer weer te geven op het bedieningspaneel, drukt u op ENTER. Vervolgens drukt u tegelijkertijd Kopiëren starten en Kleur in tot SERV ID: en het nummer in het venster van het bedieningspaneel verschijnen.
	- Druk een testpagina af.
	- Maak een kleurkopie.
- Bereid uw gesprek voor, zodat u uw probleem gedetailleerd kunt beschrijven.
- 5 Bel HP-klantenondersteuning. Zorg dat u zich dichtbij het apparaat bevindt, wanneer u belt.

#### In de V.S. bellen gedurende de garantieperiode

Bel +1 (208) 323 2551 van maandag t/m vrijdag, van 6:00 uur tot 22:00 uur Mountain Standard Time (MST) en op zaterdag van 9:00 tot 16:00 uur MST. Deze dienst is gratis gedurende de garantieperiode; u betaalt echter wel de interlokale telefoonkosten.

 $H$ oofdstruk 11—Ondersteuningsdiensten en garantie  $49$ 

#### In de V.S. bellen na de garantieperiode

Als uw product niet meer door de garantie gedekt is, kunt u (800) 999 1148 bellen. Per gesprek worden er ondersteuningskosten in rekening gebracht, die u met uw creditcard betaalt. U kunt ook (900) 555 1500 bellen (\$2,50 per minuut) van 6:00 uur tot 22:00 uur MST en op zaterdag van 9:00 tot 16:00 uur MST. De kosten worden pas in rekening gebracht vanaf het moment dat u bent doorverbonden met een technicus. (Bovenvermelde prijzen en uren kunnen gewijzigd worden zonder voorafgaande kennisgeving.)

#### Elders in de wereld bellen

Onderstaande telefoonnummers zijn van toepassing vanaf de publicatiedatum van deze handleiding. Voor een lijst van de meest recente telefoonnummers van de HP-klantenondersteuning, kunt u dit adres bezoeken:

www.officejet-support.com

Voor Korea, kunt u ook dit adres bezoeken:

www.hp.co.kr/

U kunt het HP-ondersteuningscentrum in de volgende landen bellen. Als uw land niet in de lijst voorkomt, neemt u contact op met uw wederververkoper of het dichtstbijzijnde HP Verkoop- en Ondersteuningskantoor, waar men u zal inlichten over mogelijke dienstverlening.

De ondersteuningsdienst is gratis gedurende de garantieperiode; u moet echter wel de normale interlokale telefoonkosten betalen. In sommige gevallen kan ook een vast tarief per tussenkomst van toepassing zijn.

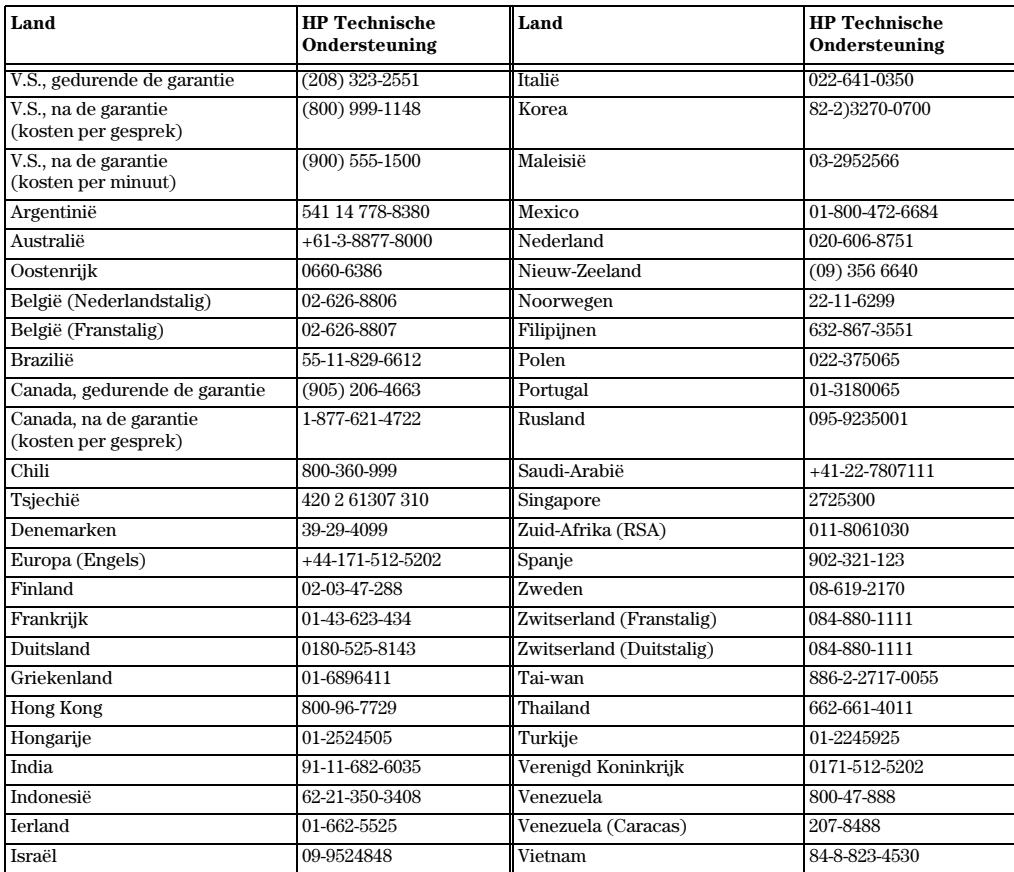

50 Hoofdstruk 11—Ondersteuningsdiensten en garantie

#### **HP-distributiecentrum**

Bel het nummer van uw distributiecentrum om HP OfficeJet-software te bestellen, een exemplaar van de gedrukte Basishandleiding of van de setup-poster of andere onderdelen die u zelf kunt vervangen.

In de V.S. of Canada belt u (888) HP DISKS (473-4757).

In Europa belt u +49 180 5 290220 (Duitsland) of +44 870 606 9081 (V.K.).

Om HP OfficeJet-software te bestellen, kunt u het nummer bellen voor uw land.

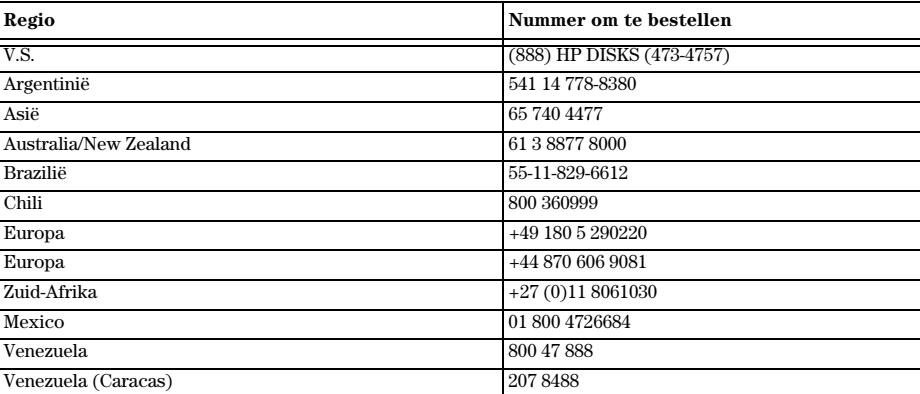

#### **Beperkte garantie van Hewlett-Packard**

Voor uw apparaat gelden de volgende garantievoorwaarden:

- Duur van de beperkte garantie (Hardware): 1 jaar
- Duur van de beperkte garantie (Software): 90 dagen
- Duur van de beperkte garantie (inktpatronen): 90 dagen
- Hewlett-Packard (HP) garandeert u, de klant/eindgebruiker, dat de producten van HP vanaf de datum van aankoop gedurende de hierboven gespecificeerde periode geen materiaal- en constructiefouten bevatten. De duur van deze beperkte garantie is hierboven gespecificeerd. Verder gelden de volgende voorwaarden en beperkingen:
	- HP garandeert niet dat de werking van HP-producten ononderbroken of foutloos zal zijn.
- De beperkte garantie van HP geldt uitsluitend voor defecten die zich bij normaal gebruik kunnen voordoen en heeft geen betrekking op defecten die het resultaat zijn van:
	- a incorrect of onvoldoende onderhoud;
- b onbevoegde wijziging of oneigenlijk gebruik;
- c gebruik dat niet overeenstemt met de voorschriften voor de voorbereiding, het gebruik en het onderhoud van de printer, met inbegrip van niet inachtneming van de normale bedrijfscyclus of het gebruik van een mechanische schakeldoos zonder een daarvoor bestemde stroomstootbeveiliging;
- d gebruik van niet ondersteund afdrukmateriaal; of
- e incorrecte voorbereiding en onderhoud van de printerlocatie.
- Voor HP OfficeJet-producten, brengt het gebruik van niet-HP inktpatronen of bijgevulde inktpatronen geen wijziging met zich mee van de garantievoorwaarden of HP-ondersteuningscontracten met de klant. Onder inktpatronen worden eveneens printcartridges verstaan. Als de storing van of schade aan de HP OfficeJet echter duidelijk valt toe te wijzen aan het gebruik van een niet-HP of bijgevulde inktpatroon, zal HP de standaard tijd en materialen in rekening brengen, die benodigd zijn om de betreffende storing van of schade aan de HP OfficeJet te repareren.
- Als een inktpatroon defect blijkt gedurende de geldende garantieperiode en als deze patroon onder de garantie van HP valt, dient de klant het product terug te zenden voor vervanging.

 $Hoofdstruk 11—Ondersteuningsdiensten en garantie$  51

- Indien HP tijdens de garantieperiode op de hoogte wordt gesteld van een defect in haar hardware-product, zal HP naar eigen goeddunken het product repareren of vervangen. Een vervangend product kan nieuw of gelijkwaardig aan nieuw zijn; dat wil zeggen dat de functionaliteit ervan minstens gelijk zal zijn aan die van het product dat vervangen wordt.
- Als HP niet in staat is om een defect product dat onder de garantie van HP valt, te reparareren of te vervangen, zal HP, binnen een redelijke tijd nadat zij van het defect op de hoogte is gesteld, de aankoopprijs voor het product terugbetalen, op voorwaarde dat de klant het oorspronkelijke product terugzendt aan HP.
- Uw garantie is geldig in alle landen waar dit door Hewlett-Packard wordt gedistribueerd U kunt ook een contract afsluiten voor aanvullende garantiediensten, waaronder reparatie ter plaatse. In alle landen waar dit product wordt gedistribueerd kunt u daarvoor contact opnemen met een bevoegd HP-servicecentrum of een bevoegde importeur.
- Deze beperkte garantieverklaring biedt u/de klant specifieke wettelijke rechten. Daarnaast kunt u/de klant nog andere rechten hebben die van land tot land, van staat tot staat of van provincie tot provincie kunnen verschillen.
- HP garandeert dat dit HP-product in staat is datumgegevens accuraat te verwerken (waaronder, maar niet beperkt tot, berekenen, vergelijken en het maken van logische reeksen) van, tot en tussen de twintigste en de eenentwintigste eeuw en de jaren 1999 en 2000, inclusief schrikkeljaar-berekeningen, indien deze worden gebruikt in overeenstemming met door HP geleverde productdocumentatie (met inbegrip van eventuele instructies voor het installeren van patches of upgrades), mits alle andere producten (zoals hardware, software, firmware) die worden gebruikt in combinatie met dergelijke HP-producten eveneens correct datumgegevens kunnen uitwisselen. De duur van de Jaar 2000-garantie loopt tot 31 januari 2001.

#### **Expres-service**

Om in aanmerking te komen voor HP Expres-reparatieservice, moet de klant eerst contact opnemen met een HPservicecentrum of een HP-klantenondersteuningscentrum om te proberen het probleem langs die weg op te lossen.

Als de klant zelf eenvoudige onderdelen van het apparaat kan vervangen, kunnen de betrokken onderdelen via spoedzending worden geleverd. HP voldoet vooraf de vrachtkosten, invoerrechten en belastingheffingen, biedt telefonische ondersteuning bij de vervanging van het onderdeel en betaalt de verzendkosten, invoerrechten en heffingen voor onderdelen die aan HP moeten worden geretourneerd.

Voor bepaalde reparaties kan de klant door het HP-klantenondersteuningscentrum worden doorverwezen naar een geautoriseerde serviceaanbieder die door HP is gecertificeerd om onderhoud aan het apparaat te verrichten.

Als u uw apparaat voor reparatie aan HP moet retourneren, zal HP de reparatietijd voor uw apparaat verkorten, door het gerepareerde of vervangen apparaat via een expresdienst aan u terug te zenden.

#### **Beperkingen van de garantie**

- HP NOCH HAAR IN DEZE ALS DERDEN FUNGERENDE TOELEVERINGSBEDRIJVEN BIEDEN OVERIGE EXPLICIETE OF IMPLICIETE GARANTIES, VAN WELKE AARD DAN OOK MET BETREKKING TOT HAAR PRODUCTEN. VOOR ZOVER BIJ DE PLAATSELIJKE WETGEVING TOEGESTAAN, WORDT MET NAME IEDERE STILZWIJGENDE GARANTIE VAN VERKOOPBAARHEID OF GESCHIKTHEID VOOR EEN BEPAALD DOEL DOOR HP EN HAAR TOELEVERINGSBEDRIJVEN UITGESLOTEN.
- In zoverre deze beperkte garantieverklaring strijdig is met de plaatselijke wetgeving van de jurisdictie waarbinnen de klant het HP-product gebruikt, zal deze garantieverklaring geacht worden zodanig gewijzigd te zijn dat zij beantwoordt aan de betreffende plaatselijke wetgeving. Binnen het kader van dergelijke plaatselijke wetgeving, kunnen bepaalde beperkingen van deze beperkte garantieverklaring niet voor u/de klant van toepassing zijn. In sommige staten van de Verenigde Staten, alsmede in bepaalde andere landen (waaronder provincies van Canada) kan bijvoorbeeld het volgende het geval zijn:
- a De beperking van de mogelijkheid om beroep te doen op de plaatselijke (consumenten)wetgeving, zoals deze voortvloeit uit de afwijzingen en beperkingen van deze beperkte garantieverklaring, is nadrukkelijk uitgesloten. Dit is onder meer het geval in Australië, Nieuw-Zeeland en het Verenigd Koninkrijk.
- b Het recht van een fabrikant om dergelijke afwijzingen van aansprakelijkheid of beperkingen aan de klant op te leggen, is op andere wijze door de wet beperkt; of
- c De plaatselijke wetgeving kent de klant aanvullende garantierechten toe, specificeert de duur van impliciete garanties waaraan de fabrikant zich niet kan onttrekken of staat geen beperking toe van de duur van impliciete garanties.
- Voor zover bij de plaatselijke wetgeving toegestaan is het verhaal in deze garantieverklaring uw enige en uitsluitende verhaal.

52 Hoofdstruk 11Ondersteuningsdiensten en garantie

#### **Beperkingen van aansprakelijkheid**

Met uitzondering van wat in bovenstaande garantieverklaring is vastgelegd, is HP in geen geval aansprakelijk voor directe, indirecte, speciale, bijkomende of gevolgschade, ongeacht of deze gebaseerd is op een contract, onrechtmatige daad of andere wettelijke gronden en ongeacht het feit dat HP wellicht van de mogelijkheid van dergelijke schade op de hoogte is gesteld.

#### **HP Jaar 2000 (Y2K) garantie**

Onverminderd alle voorwaarden en beperkingen van de bij dit HP-product geleverde Limited Warranty Statement (Beperkte garantieverklaring), garandeert HP dat dit HP-product in staat is datumgegevens accuraat te verwerken (waaronder, maar niet beperkt tot, berekenen, vergelijken en het maken van logische reeksen) van, tot en tussen de twintigste en de eenentwintigste eeuw en de jaren 1999 en 2000, inclusief schrikkeljaar-berekeningen, indien deze worden gebruikt in overeenstemming met door HP geleverde productdocumentatie (met inbegrip van eventuele instructies voor het installeren van patches of upgrades), mits alle andere producten (zoals hardware, software, firmware) die worden gebruikt in combinatie met dergelijke HP-producten eveneens correct datumgegevens kunnen uitwisselen. De duur van de Jaar 2000-garantie loopt tot 31 januari 2001.

#### **Garantie-upgrades**

Aanvullende garanties en onderhoudsupgrades zijn verkrijgbaar via uw plaatselijke geautoriseerde HPleverancier of HP-servicecentrum.

In de V.S. en Canada kunnen aanvullende garanties ook worden verkregen door HP te bellen op nummer (800) 446 0522.

Hoofdstruk 11Ondersteuningsdiensten en garantie 53

AvMac.book Page 54 Friday, August 4, 2000 7:46 AM

HP OfficeJet G Series

 $\overline{\rightarrow}$ 

 $\begin{aligned} \textit{Hoofistruk 11}\textcolor{red}{--} {On} \textit{derteuningsdiensten en garantie} \end{aligned}$ 

 $\frac{\Phi}{\Phi}$ 

(I

 $\begin{array}{c|c} \multicolumn{1}{c|}{\Leftrightarrow} \end{array}$ 

# 12

## **Technische informatie**

Raadpleeg voor volledige informatie de volledig doorzoekbare Op het scherm bekijken Gids. Om toegang te krijgen tot de gids, gaat u naar de Director, klik dan op Extra en kies Zie OnsScreen Gids.

- Stroomverbruik: 50 W maximaal
- Ingangsspanning: 100 tot 240 V wisselstroom, geaard
- Ingangsfrequentie: 50 tot 60 Hz
- Stroom: 1 A maximaal

\* Cijfers gebaseerd op de netstroomadapter die u bij het apparaat ontvangen hebt (HP artikelnummer 0950-2880).

#### **Overheidsvoorschriften**

In de volgende secties worden voorschriften behandeld van diverse overheidsinstanties.

#### **Notice to users of the U.S. telephone network: FCC requirements**

This equipment complies with FCC rules, Part 68. On this equipment is a label that contains, among other information, the FCC Registration Number and Ringer Equivalent Number (REN) for this equipment. If requested, provide this information to your telephone company.

An FCC compliant telephone cord and modular plug is provided with this equipment. This equipment is designed to be connected to the telephone network or premises wiring using a compatible modular jack which is Part 68 compliant. This equipment connects to the telephone network through the following standard network interface jack: USOC RJ-11C.

The REN is useful to determine the quantity of devices you may connect to your telephone line and still have all of those devices ring when your number is called. Too many devices on one line may result in failure to ring in response to an incoming call. In most, but not all, areas the sum of the RENs of all devices should not exceed five (5). To be certain of the number of devices you may connect to your line, as determined by the REN, you should call your local telephone company to determine the maximum REN for your calling area.

If this equipment causes harm to the telephone network, your telephone company may discontinue your service temporarily. If possible, they will notify you in advance. If advance notice is not practical, you will be notified as soon as possible. You will also be advised of your right to file a complaint with the FCC. Your telephone company may make changes in its facilities, equipment, operations, or procedures that could affect the proper operation of your equipment. If they do, you will be given advance notice so you will have the opportunity to maintain uninterrupted service.

If you experience trouble with this equipment, please contact the manufacturer, or look elsewhere in this manual, for warranty or repair information. Your telephone company may ask you to disconnect this equipment from the network until the problem has been corrected or until you are sure that the equipment is not malfunctioning.

This equipment may not be used on coin service provided by the telephone company. Connection to party lines is subject to state tariffs. Contact your state's public utility commission, public service commission, or corporation commission for more information.

This equipment includes automatic dialing capability. When programming and/or making test calls to emergency numbers:

- Remain on the line and explain to the dispatcher the reason for the call.
- Perform such activities in the off-peak hours, such as early morning or late evening.

NOTICE: The FCC hearing aid compatibility rules for telephones are not applicable to this equipment.

The Telephone Consumer Protection Act of 1991 makes it unlawful for any person to use a computer or other electronic device, including fax machines, to send any message unless such message clearly contains in a margin at the top or bottom of each transmitted page or on the first page of transmission, the date and time it is sent and an identification of the business, other entity, or other individual sending the message and the telephone number

Hoofdstruk 12Technische informatie 55

of the sending machine or such business, other entity, or individual. (The telephone number provided may not be a 900 number or any other number for which charges exceed local or long-distance transmission charges.) In order to program this information into your fax machine, you should complete the steps described in the software.

#### **Overheidsvoorschriften**

In de volgende secties worden voorschriften behandeld van diverse overheidsinstanties.

#### **FCC statement**

The United States Federal Communications Commission (in 47 CFR 15.105) has specified that the following notice be brought to the attention of users of this product.

Declaration of Conformity: This equipment has been tested and found to comply with the limits for a Class B digital device, pursuant to part 15 of the FCC Rules. Operation is subject to the following two conditions: (1) this device may not cause harmful interference, and (2) this device must accept any interference received, including interference that may cause undesired operation. Class B limits are designed to provide reasonable protection against harmful interference in a residential installation. This equipment generates, uses, and can radiate radio frequency energy, and, if not installed and used in accordance with the instructions, may cause harmful interference to radio communications. However, there is not guarantee that interference will not occur in a particular installation. If this equipment does cause harmful interference to radio or television reception, which can be determined by turning the equipment off and on, the user is encouraged to try to correct the interference by one or more of the following measures:

- Reorient the receiving antenna.
- Increase the separate between the equipment and the receiver.
- Connect the equipment into an outlet on a circuit different from that to which the receiver is connected. Consult the dealer or an experienced radio/TV technician for help.
- Product Regulations Manager, Hewlett-Packard Company, San Diego, 619-655-4100.

The user may find the following booklet prepared by the Federal Communications Commission helpful: How to Identify and Resolve Radio-TV Interference Problems. This booklet is available from the U.S. Government Printing Office, Washington DC, 20402. Stock No. 004-000-00345-4.

**CAUTION** Pursuant to Part 15.21 of the FCC Rules, any changes or modifications to this equipment not expressly approved by the Hewlett-Packard Company, may cause harmful interference and void the FCC authorization to operate this equipment.

#### **DOC statement / Déclaration de conformité (Canada)**

Le présent appareil numérique n'émet pas de bruits radioélectriques dépassant les limites applicables aux appareils numériques de la classe B figurant dans le Règlement sur le brouillage radioélectrique édicté par le ministère des Communications du Canada.

This digital apparatus does not exceed the Class B limits for radio noise emissions from digital apparatus set out in the Radio Interference Regulations of the Canadian Department of Communications.

#### **Notice to users of the Canadian telephone network**

The Industry Canada label identifies certified equipment. This certification means that the equipment meets certain telecommunications network protective, operational and safety requirements as prescribed in the appropriate Terminal Equipment Technical Requirements document(s). The Department does not guarantee the equipment will operate to the user's satisfaction.

Before installing this equipment, users should ensure that it is permissible to be connected to the facilities of the local telecommunications company. The equipment must also be installed using an acceptable method of connection. The customer should be aware that compliance with the above conditions may not prevent degradation of service in some situations.

Repairs to certified equipment should be coordinated by a representative designated by the supplier. Any repairs or alterations made by the user to this equipment, or equipment malfunctions, may give the telecommunications company cause to request the user to disconnect the equipment.

Users should ensure for their own protection that the electrical ground connections of the power utility, telephone lines and internal metallic water pipe system, if present, are connected together. This precaution may be particularly important in rural areas.

56 Hoofdstruk 12—Technische informatie

**CAUTION** Users should not attempt to make such connections themselves, but should contact the appropriate electric inspection authority, or electrician, as appropriate.

Notice: The Ringer Equivalence Number (REN) assigned to each terminal device provides an indication of the maximum number of terminals allowed to be connected to a telephone interface. The termination on an interface may consist of any combination of devices subject only to the requirement that the sum of the Ringer Equivalence Numbers of all the devices does not exceed 5.

The REN for this product is 1.4B, based on FCC Part 68 test results.

**Kennisgeving voor gebruikers van het Europese telefoonnet (CTR21)**

## CE 0560 X

Dit apparaat voldoet aan de normen die zijn vastgelegd in de Europese Leidraad 98/482/EC voor verbindingen via één aansluitingspunt op het openbare telefoonnet binnen de Europese Unie. Omdat er echter technologische verschillen bestaan tussen de telefoonnetten in de verschillende landen, biedt deze algemene Europese goedkeuring geen volledige garantie dat het apparaat vanaf elk aansluitingspunt op het openbare netwerk naar behoren zal functioneren.

Mocht u problemen hebben, neemt u in eerste instantie contact op met de leverancier van uw apparaat.

#### Telefoonnet-compatibiliteitsverklaring

Dit apparaat is ontworpen om op alle telefoonnetten van de Europese Unie te kunnen functioneren, alsmede in Zwitserland en Noorwegen. De telefoonnet-compatibiliteit hangt af van de instellingen die door de klant zijn geselecteerd. Als u het apparaat in een ander land gaat gebruiken dan waar het gekocht is, moet u de instellingen wijzigen, zodat deze overeenkomen met het plaatselijke telefoonnet. Raadpleeg uw leverancier of de Hewlett-Packard Company, als u verder advies nodig hebt.

Dit apparaat wordt geleverd met een telefoonconnector voor het land waar het gekocht is.

#### **Telecommunications general approval (UK)**

Pursuant to Section 22 of Telecommunications Act of 1984, this product is approved for secondary attachment to approved primary attachment devices connected to the telecommunications network under the General Approval (NS/G/1234/5/100003).

#### **Notice to users of the Irish telephone network**

This equipment is designed for DTMF tone dialing and loop disconnect dialing. In the unlikely event of problems with loop disconnect dialing, it is recommended to use this equipment only with the DTMF tone dial setting.

#### **Notice to users of the French telephone network**

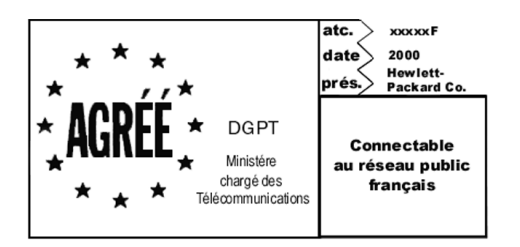

Décision ART nº xxxxF en date du xx/xx/1999

Addresse: Autorité de régulation des télécommunications, 7 square Max-Hymans, 75730 Paris Cedex 15 Internet: wwwart-telecom.fr; Mél: courrier@art-telecom.fr

Hoofdstruk 12—Technische informatie 57

#### **Notice to users of the German telephone network**

The HP OfficeJet G Series products (G85, G85xi, and G95) are designed to connect only to the analogue publicswitched telephone network (PSTN). Please connect the TAE N telephone connector plug, provided with the HP OfficeJet G Series, into the wall socket (TAE 6) code N. The HP OfficeJet G Series products can be used was a single device and/or in combination (in serial connection) with other approved terminal equipment.

#### **Geräuschemission**

 $LDA < 70$  dB am Arbeitsplatz im Normalbetrieb nach DIN 45635 T. 19

#### **Voor niet-europese klanten**

Dit product is uitsluitend goedgekeurd voor gebruik in het land waar het gekocht is. Het kan volgens de plaatselijke wetgeving verboden zijn om dit product buiten het land te gebruiken waar het gekocht is. Het is in vrijwel alle landen verboden om telecommunciatie-apparatuur (fax-apparaten) op het openbare telefoonnet aan te sluiten, als deze apparatuur niet officieel is goedgekeurd.

#### **VCCI-2 (Japan)**

この装置は、情報処理装置等電波障害自主規制協議会(VCCI)の基準 に基づくクラスB情報技術装置です。この装置は、家庭環境で使用すること を目的としていますが、この装置がラジオやテレビジョン受信機に近接して 使用されると受信障害を引き起こすことがあります。 取り扱い説明書に従って正しい取り扱いをして下さい。

#### **Notice to users of the Korean telephone network**

.<br>사용자 안내문 (A급 기기) 이 가기는 업무용으로 전자파장해감정을 받은<br>가기아오니,만의 전못 구입하셨을 때에는 구입<br>한 곳에서 비입무용으로 교환하시기 비겁니다. 사용자 인내분 (8금 기기) 이 기기는 비업무용으로 전자파장해검정을 받은<br>기기로서, 주거지역에서는 물론 보든 시역에서<br>시용할 수 있읍니다.

#### **Notice to users of the New Zealand telephone network**

- 1 This equipment shall not be set to make automatic calls to the Telecom 111 Emergency Service.
- 2 This equipment should not be used under any circumstances which may constitute a nuisance to other Telecom customers.
- 3 A Telepermit for any terminal equipment indicates only that Telecom accepts that the item complies with minimum conditions for connection to its network. It indicates no endorsement of the product by Telecom, nor does it provide any sort of warranty. Above all, it does not assure that any item will work correctly with another item of Telepermitted equipment of a different make or model, nor does it imply that any product is compatible with all of Telecom's network services.
- 4 The decadic (or pulse) dialing on this device is unsuitable for use on the telecom network in New Zealand.
- 5 Not all telephones will respond to incoming ringing when connected to the extension socket.
- 6 When using the remote fax-receive feature by pressing 1-2-3, the tones generated by the telephones must be at least 65 milliseconds in duration or greater.

58 Hoofdstruk 12—Technische informatie

 $\overline{\rightarrow}$ 

HP OfficeJet G Series

 $\bigoplus$ 

#### **Declaration of Conformity**

According to ISO/IEC Guide 22 and EN 45014

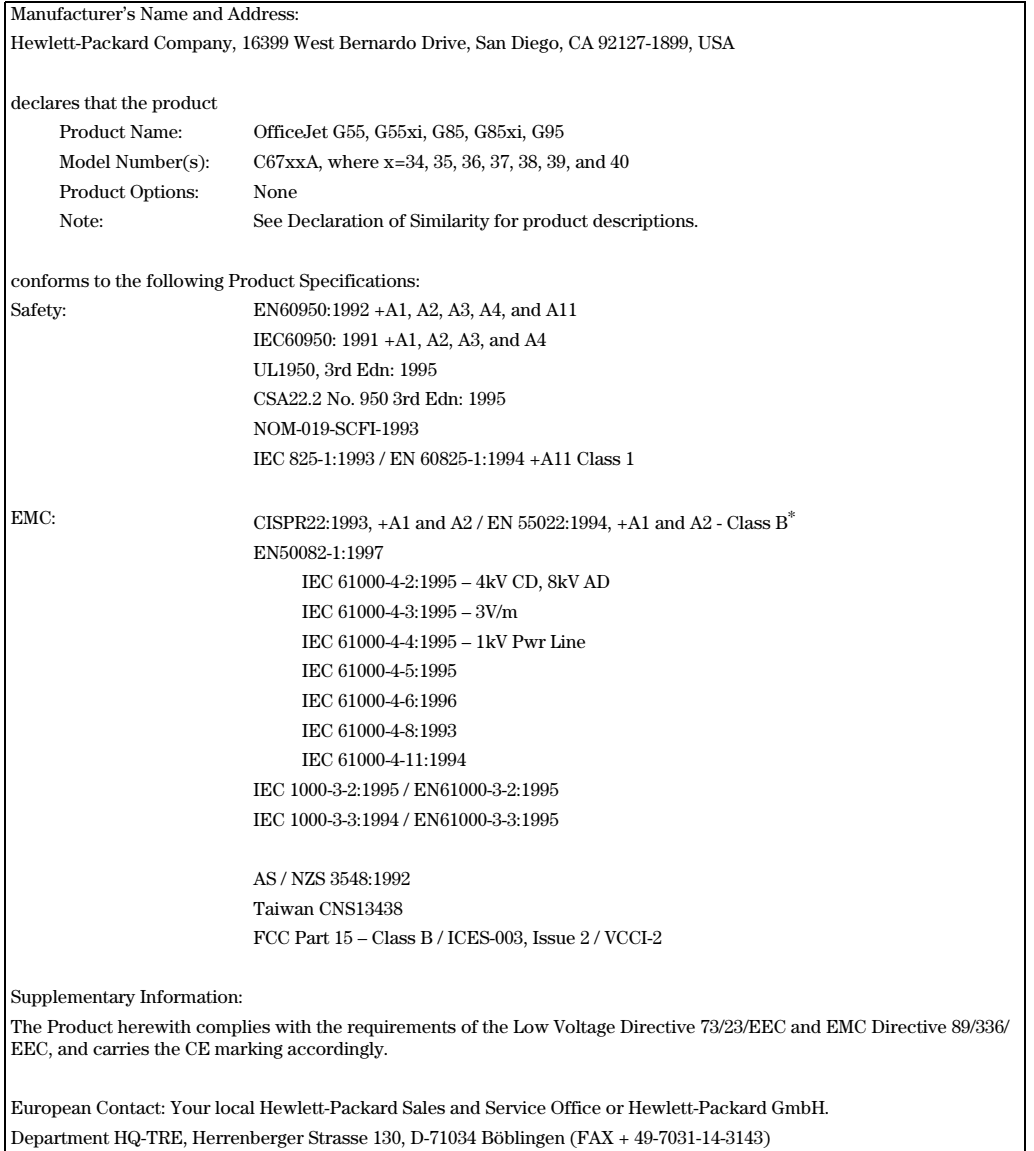

\* The product was tested in a typical configuration with Hewlett-Packard Vectra Personal Computer Systems

Hoofdstruk 12—Technische informatie 59

 $\begin{array}{c}\n\bullet \\
\hline\n\bullet \\
\hline\n\end{array}$ 

I.

AvMac.book Page 60 Friday, August 4, 2000 7:46 AM

HP OfficeJet G Series

e<br>Vid

 $\overline{\rightarrow}$ 

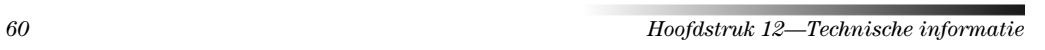

(I

 $\begin{array}{c|c} \multicolumn{1}{c|}{\Leftrightarrow} \end{array}$ 

## **Index**

#### **A**

A4-formaat origineel, laden in de automatische documentinvoer 22 aantal belsignalen, instelling 3 adresboek 47 afdrukken briefkaarten, tips voor het laden 17 doorlopend (bannier) papier, tips voor het laden 18 enveloppen, tips voor het laden 18 inleiding 29 starten 29 antwoordmodus instellen 3 AppleGids Help 11 Automatische documentinvoer gebruiken 23 automatische documentinvoer lade voor legal-formaat installeren 23

#### **B**

bannier papier, tips voor het laden 18 bedieningspaneel 5 beschrijving van de knoppen 5 fax vanaf 43 kopiëren vanaf 38 briefkaarten, tips voor het laden 17

#### **C**

cannen vanaf bedieningspaneel 32

#### **D**

Director faxen vanaf 44 inleiding 7 scannen vanuit 32, 34 director op maat maken 8 documentbestanden, faxen 45

#### **E**

elektrische specificaties 55 enveloppen, tips voor het laden 18 etiketten, tips voor het laden 17 expres-service 53

#### **F** fax

enter text 2

 $Index$  61

handmatig ontvangen 46 nummers opslaan 47 snelkiescodes toewijzen 47 tekst invoeren 2 vanaf bedieningspaneel 43 verzenden 43 fax beginnen vanaf bedieningspaneel 43 faxen aantal belsignalen 3 basisinstellingen 2 de kopregel instellen 2 inleiding 41 tijd en datum instellen 2 vanaf de Macintosh 44 vanaf glasplaat 21 vanuit een applicatie 45 verzending bevestigen 42

#### **G**

garantie 49, 51 gebruiken automatische documentinvoer 23 verbindingen 28 glasplaat origineel plaatsen op 21

#### **H**

hardware, help 11 help AppleGids 11 internet 12 Onscreen-handleiding 11 setup-poster 11 help via internet 12 help, toegang 11 HP Klantenondersteuning 49 HP papers, tips voor het laden 16 HP-distributiecentrum 51 HP-papiersoorten, tips voor het laden 16

#### **I**

initialiseren scannen vanaf bedieningspaneel 32, 34 scannen vanaf Macintosh 32 inleiding afdrukken 29 Director 7 faxen 41 kopiëren 37 scannen 31 instellen antwoordmodus 3

instellingen Aantal belsignalen 3 basis fax 2 faxkopschrift 2 tijd en datum 2 internet ondersteuning 49 invoerlade, papier laden 14

#### **K**

klantenondersteuning 49 knoppen, bedieningspaneel beschrijving 5 kopiëren inleiding 37 starten vanaf Macintosh, vanaf Macintosh kopiëren starten 39 vanaf glasplaat 21 vanaf het bedieningspaneel 38

### **L**

lade invoermateriaal laden 14 lade voor legal-formaat installeren 23 leeg output 24 lade voor legal-formaat installatie 23 laden origineel op glasplaat 21 legal-formaat origineel, laden in automatische documentinvoer 23 legal-formaat papier, tips voor het laden 17 letter-formaat origineel, laden in de automatische documentinvoer 22

#### **M**

Macintosh faxen vanaf 44 scannen vanaf 32

#### **N**

netwerk scannen vanaf netwerkapparaat 34

#### **O**

ondersteuningsdiensten 49 Onscreen-handleiding overzicht 11 ontvangen faxen 46 op maat maken director 8 opslaan fax nummers 47 overheidsvoorschriften 55 overzicht afdrukken 29 faxen 41

scannen 31 toolbox 9 overzichti kopie 37

#### **P**

papier laden 14 storing vermijden 24 papiersoort, instellen 20 papierstoringen vermijden vermijden papierstoringen 24 PC-bestanden, faxen 45

#### **S**

scan starten 32 scannen inleiding 31 vanaf 32, 34 vanaf bedieningspaneel 34 vanaf direct op Macintosh aangesloten apparaat 32 vanaf glasplaat 21 vanaf Macintosh 32, 34 vanaf netwerkapparaat 34 vanuit Director 32, 34 send faxen vanaf de Macintosh 44 Setup aanvullende informatie 1 help 11 setup help 11 setup-poster 11 snelkiezen 47 software afdrukken vanuit 29 faxen vanaf 44 faxen vanuit 45 help 11 inleiding 7 scannen vanuit 32 scannen vanuit Macintosh scannen vanaf 34 toevoegen en verwijderen 4 software verwijderen 4 specificaties, elektrisch 55 start fax vanaf bedieningspaneell 43 starten afdrukken 29 faxen vanaf de Macintosh 44 kopiëren vanaf het bedieningspaneel 38

#### 62 Index

 $\bigcirc$ 

scan 32 scannen vanaf bedieningspaneel 32, 34 scannen vanaf Macintosh 32, 34 systeemvereisten 55

#### **T**

tekst, op het voorpaneel invoeren 2 telefoonnummers,ondersteuningsdiensten 49 text, enter on front panel 2 toevoegen software 4 toolbox overzicht 9

#### **V**

verbinding gebruiken 28 verzenden fax 43

#### **W**

web HP-site 12

 $Index$  63

 $\begin{array}{c|c} \multimap & \multimap \\ \multimap & \multimap \end{array}$ 

I

AvMac.book Page 64 Friday, August 4, 2000 7:46 AM

I

HP OfficeJet G Series

O

 $\overline{\bullet}$ 

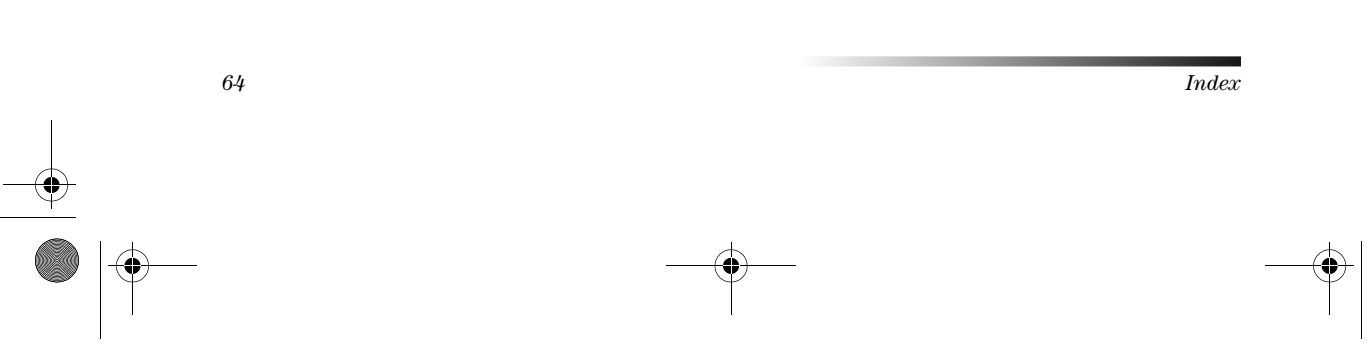

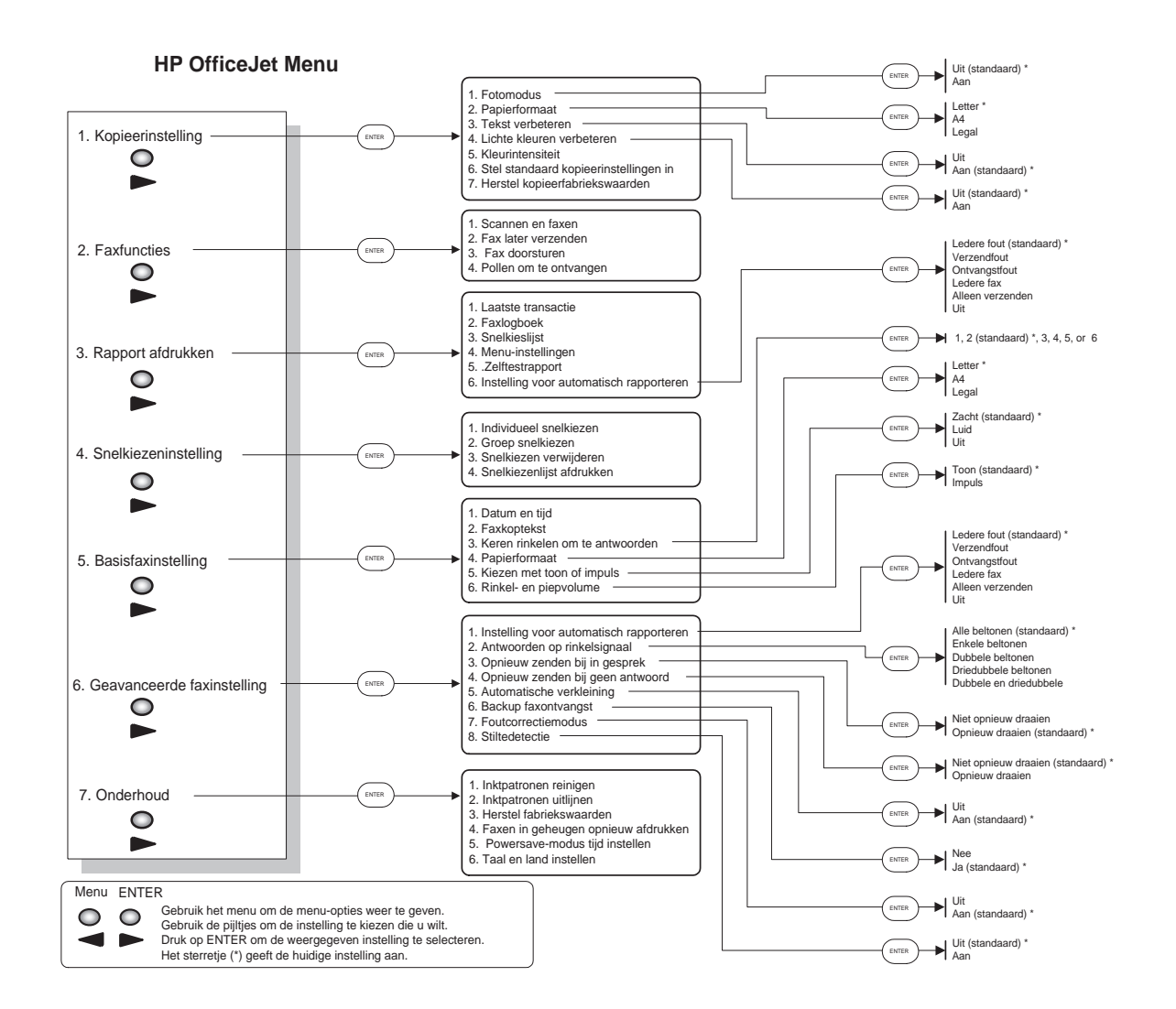

 $\bigcirc$   $\left| \bigoplus \right|$ 

AvMac.book Page 66 Friday, August 4, 2000 7:46 AM

Bezoek het HP All-in-One Informatie Centrum.

Alles wat u nodig heeft om het meeste uit uw HP OfficeJet te halen.  $\cdot$  Technische ondersteuning  $\cdot$  Benodigdheden en bestel informatie  $\cdot$  Tips voor projecten • Manieren om uw product nog beter te maken

> www.hp.com/go/all-in-one  $@$  2000 Hewlett-Packard Company Gedrukt in de U.S.A., Duitsland, of Singapore.

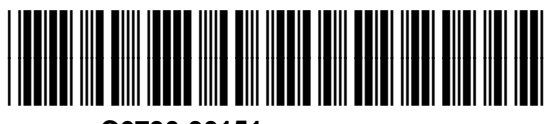

**C6736-90151**